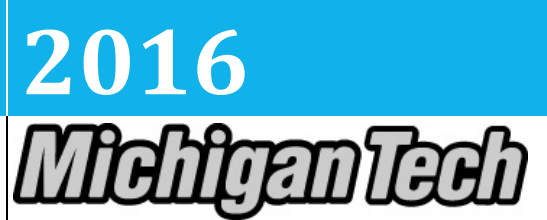

**Michigan Technological University Human Resources** 

# **[PROCESSING EMPLOYEES USING EPAF – ORIGINATOR HANDBOOK]**

# <span id="page-1-0"></span>**Contents**

What you need before you start: EPAF Training, Complete Banner Access Form, ID Number (M #), Position Number, Timesheet Organization Code, Employee list by specified Time Sheet Org (HYOPAYG002E), Job Details (Start Date, End Date and Pay Rate), Labor Distribution (Chart of Accounts, Index Number, Account Code and Percent) and Faculty Summer EPAF calculator.

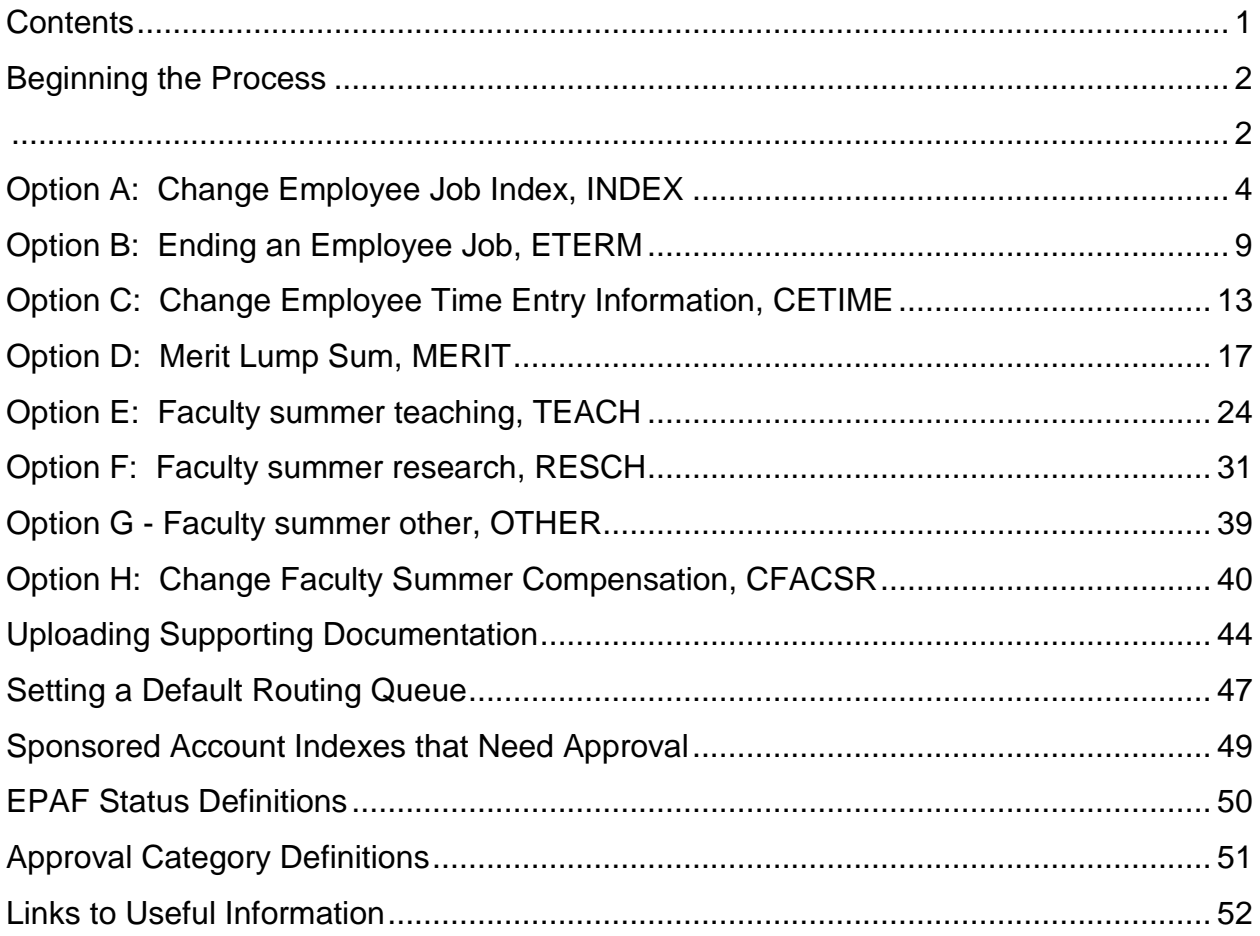

### <span id="page-2-1"></span><span id="page-2-0"></span>**Beginning the Process**

- Step 1. What you need before you start: EPAF Training, Complete Banner Access Form, M Number, Position Number, Timesheet Organization Code, Employee list by specified Time Sheet Org (HYOPAYG002E), Job Details (Start Date, End Date and Pay Rate), Labor Distribution (Chart of Accounts, Index Number, Account Code and Percent) and Faculty Summer EPAF calculator.
- Step 2. Sign on to Employee Self Service (ESS): [www.banweb.mtu.edu](http://www.banweb.mtu.edu/)

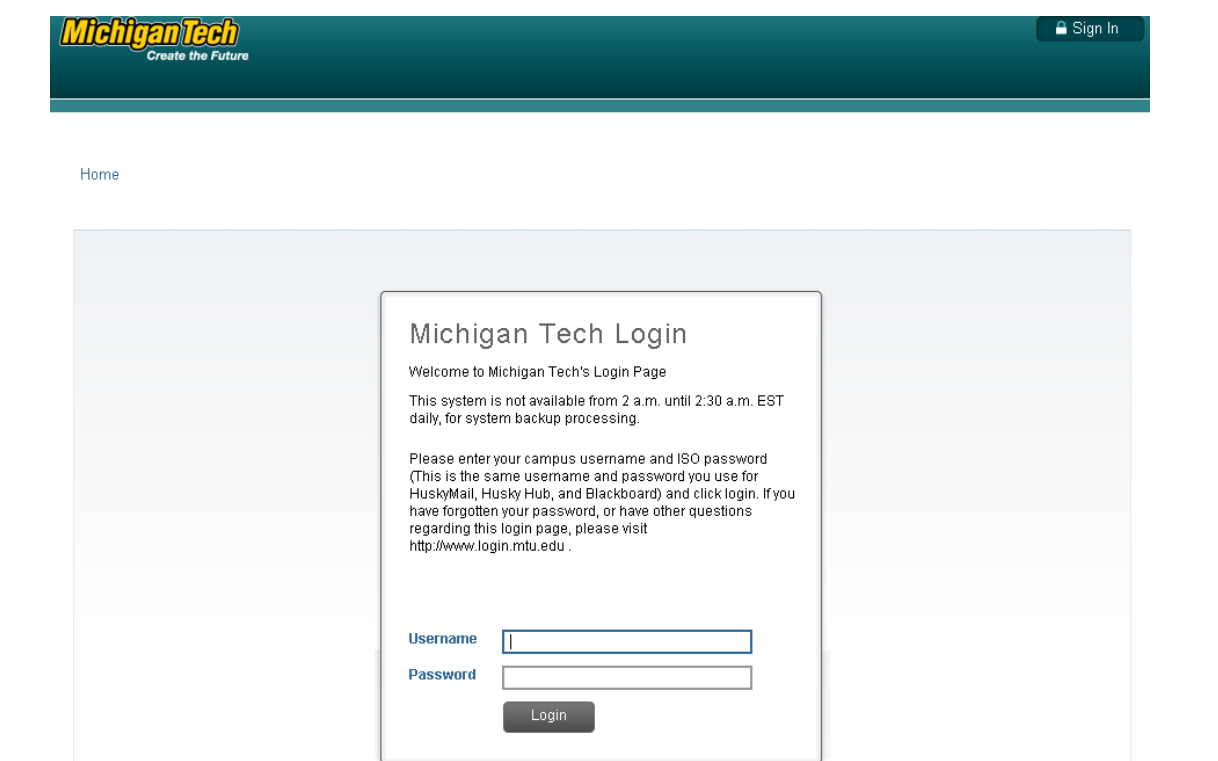

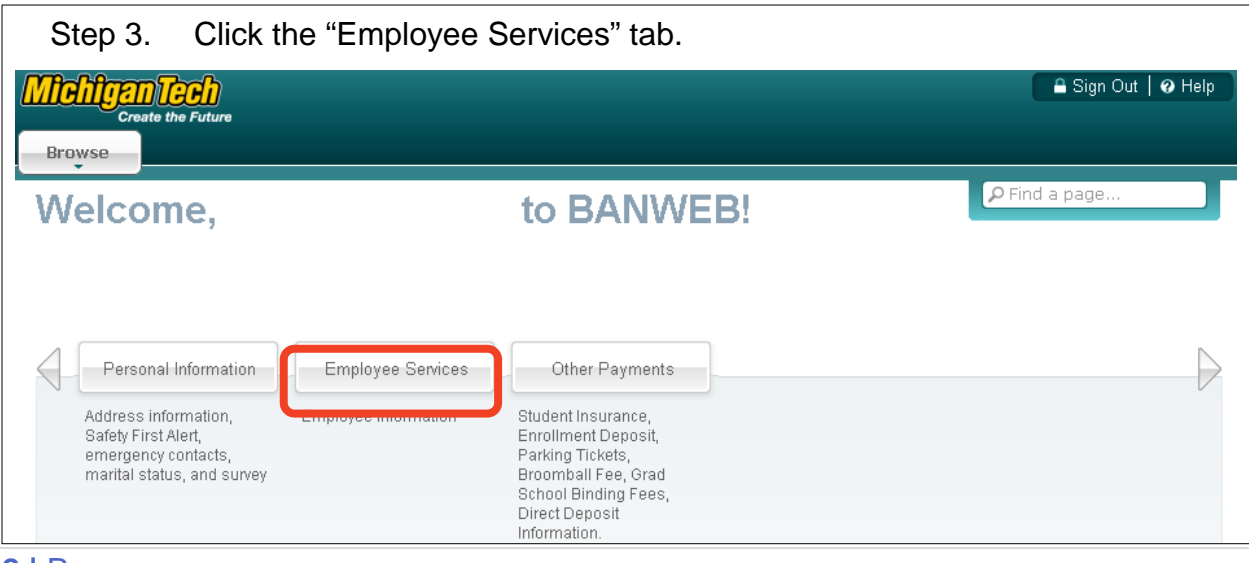

**2 |** Page

# Step 4. Click "Electronic Personnel Action Forms".

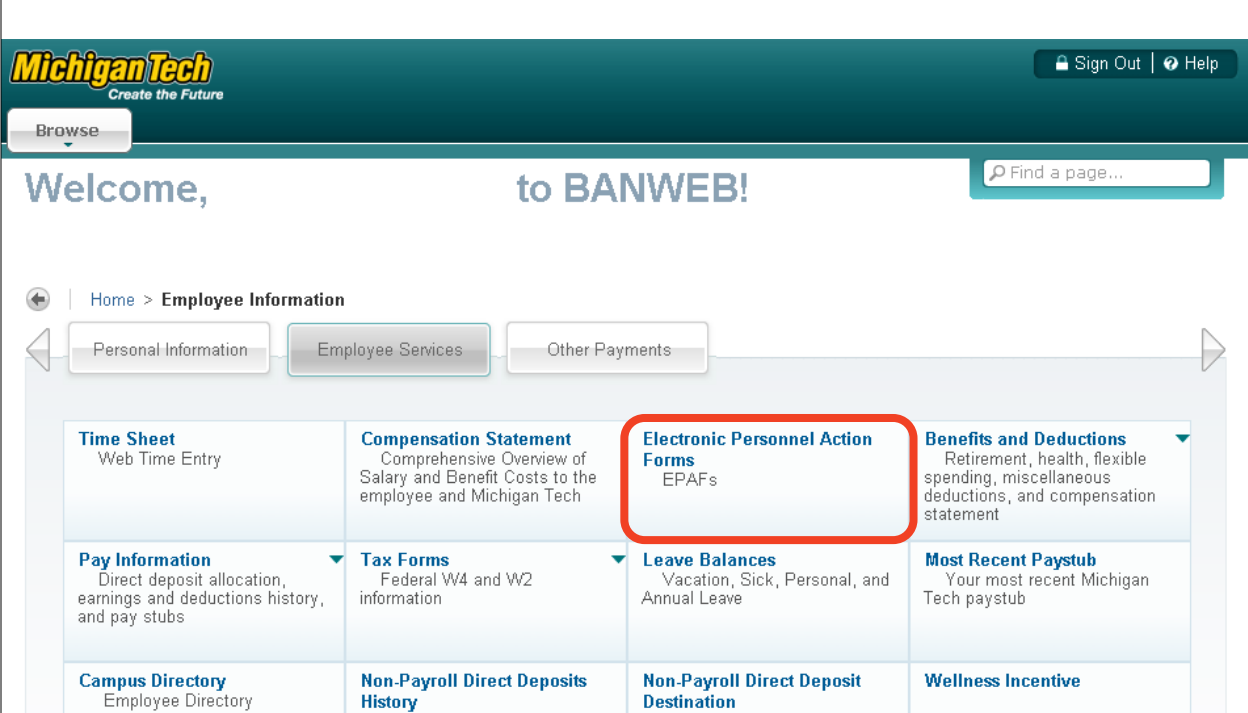

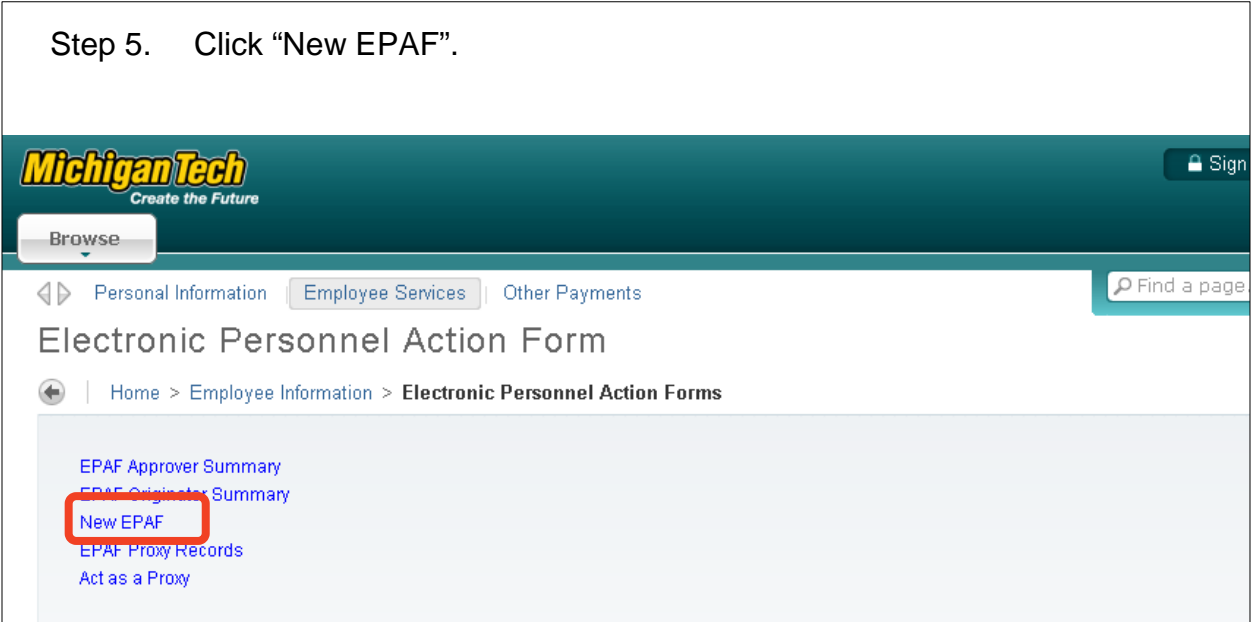

# <span id="page-4-1"></span>**Option A: Change Employee Job Index, INDEX**

<span id="page-4-0"></span>*Use this option when the employee needs to be paid from a different Index or Account Code. This change is NOT retroactive. You will need to process a reallocation for the funds already paid.*

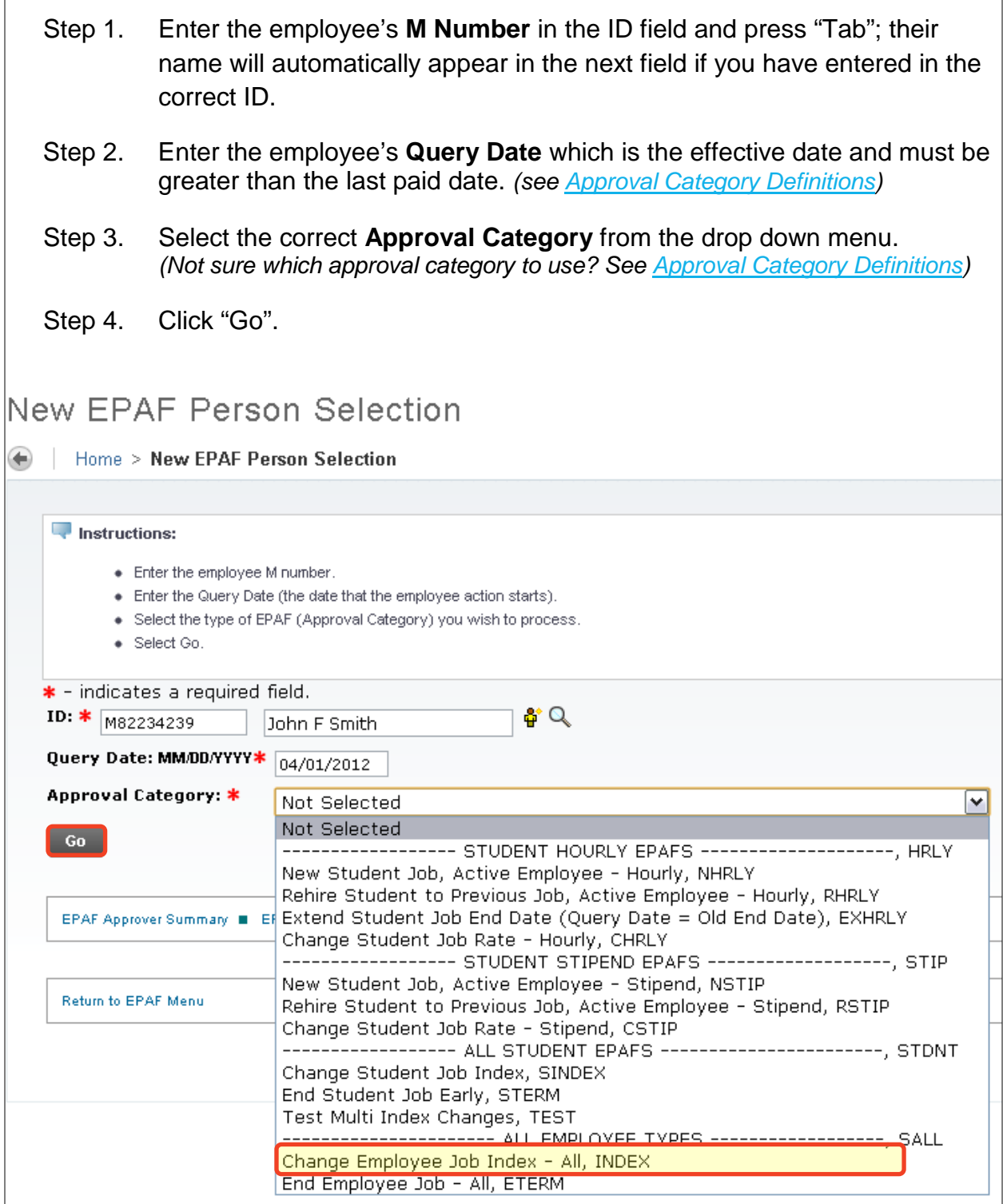

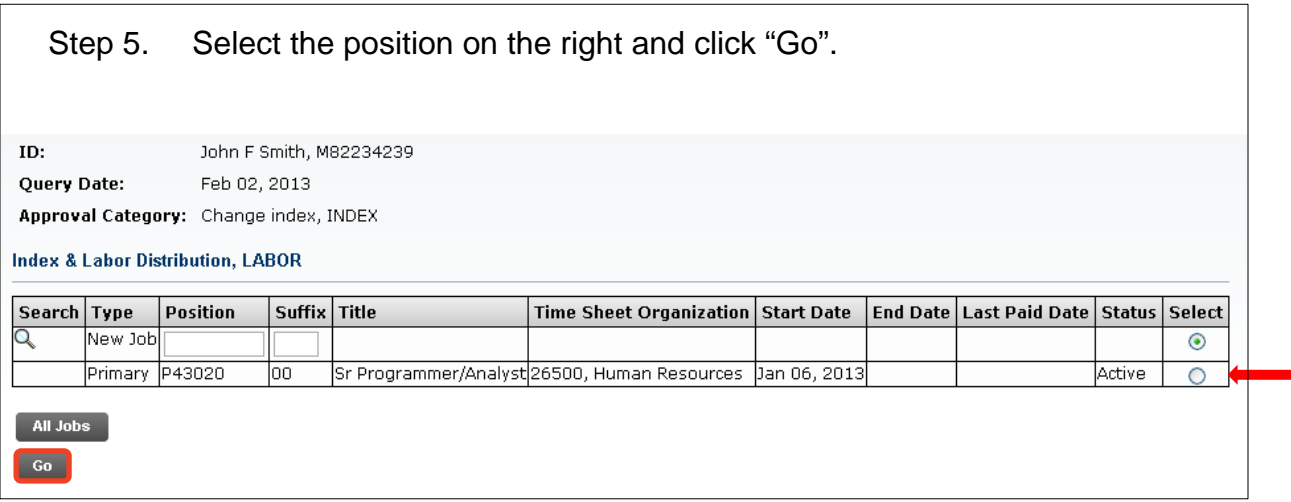

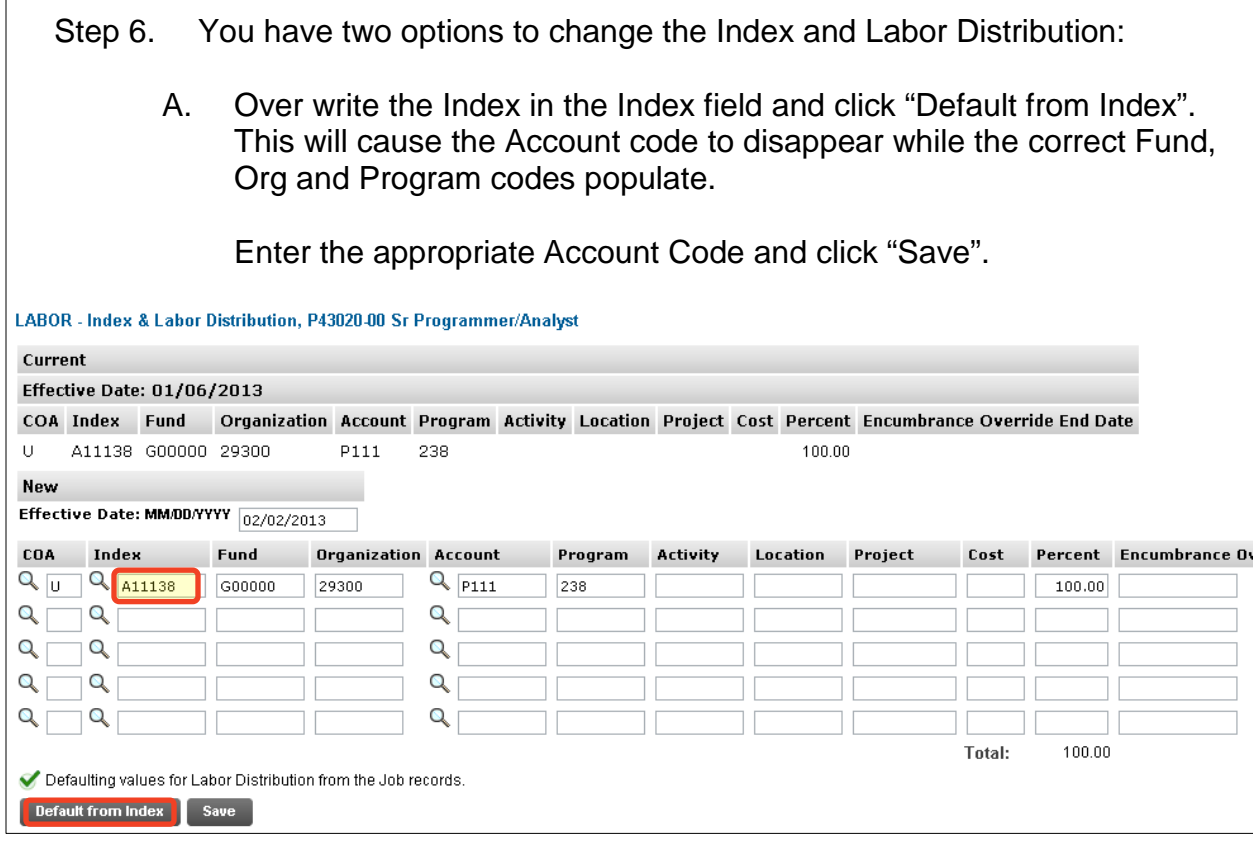

B. On the next distribution line, enter a U in the COA field, the new Index in the Index field, the Account Code in the Account Field, and the correct percentage in the Percent field.

Click "Save".

Scroll back down to the Index & Labor Distribution area. On the right side, a check box next to each distribution line can be seen. Select the Index you want to delete and click "Save".

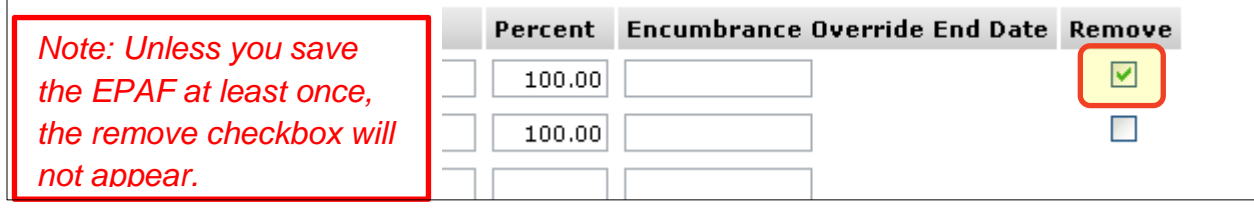

Step 7. Complete the *Routing Queue* by inserting the **User Name** for each mandatory approval level.

> If the job is funded by a sponsored account you will need to add a new approval level with the appropriate grant accountant from Sponsored Programs Accounting. (Use Banner Form FZAREBL to look up the proper grant accountant.)

Step A. If this index change is moving from a sponsored account to a nonsponsored account (Indexes starting with A, D, etc...), add the appropriate grant accountant for the original Index as an FYI.

> Note: If there are multiple Indexes, please add additional Financial Managers with an action of FYI. Financial Managers only need to Acknowledge, not Approve an EPAF.

Step 8. Click "Save".

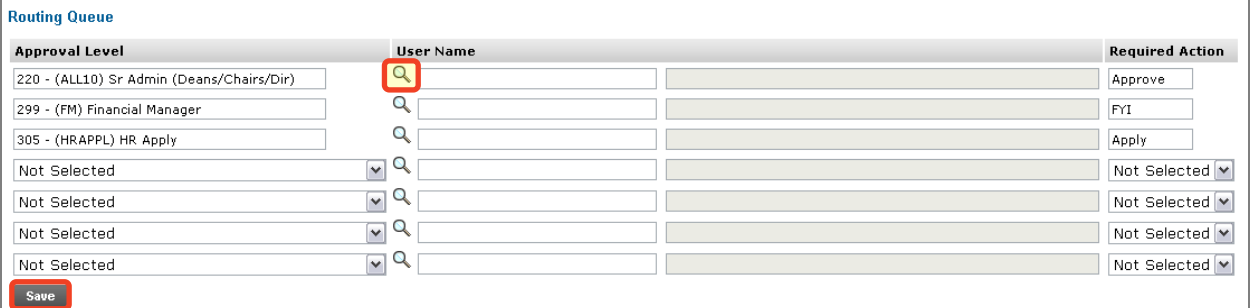

Step 9. Give a detailed explanation of why a change is being made in the *Comment Box*.

> If a change is being made to a sponsored account, list the **dollar amount** to be paid as well as the **end date** for the change.

> *Note: The end date is for informational purposes only. If the end date is before the end of the job, you MUST complete a second EPAF to change the Index for the remainder of the job.*

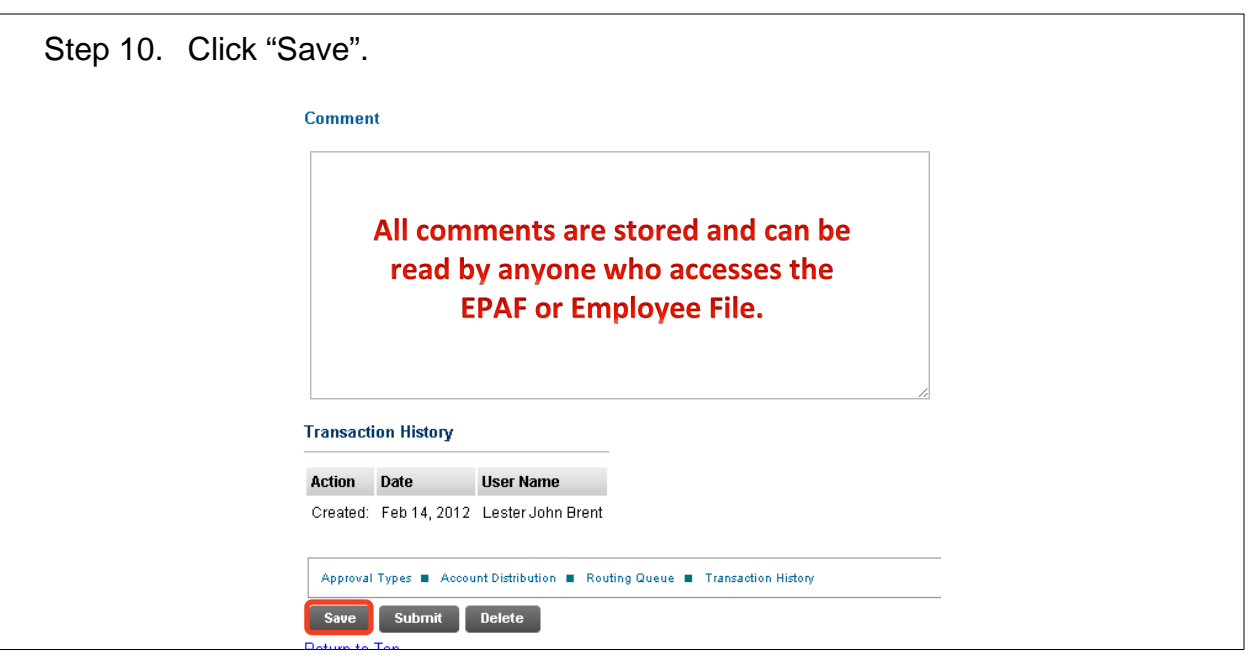

Step 11. Once you have double checked to make sure everything has been entered correctly, click "Submit".

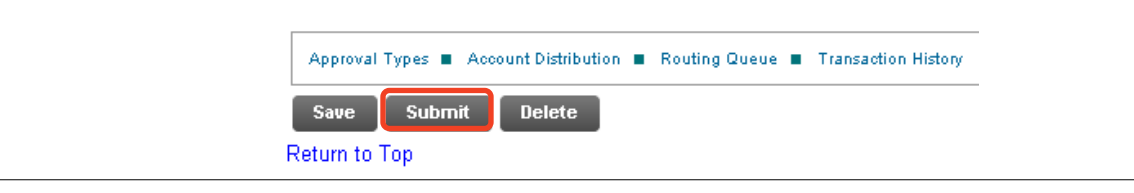

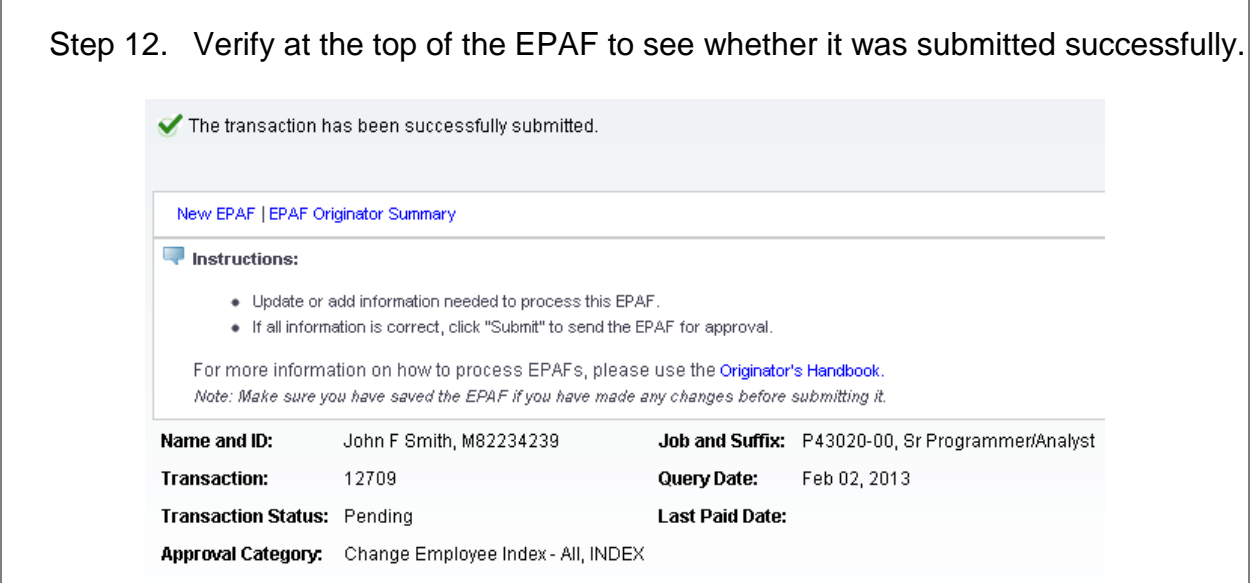

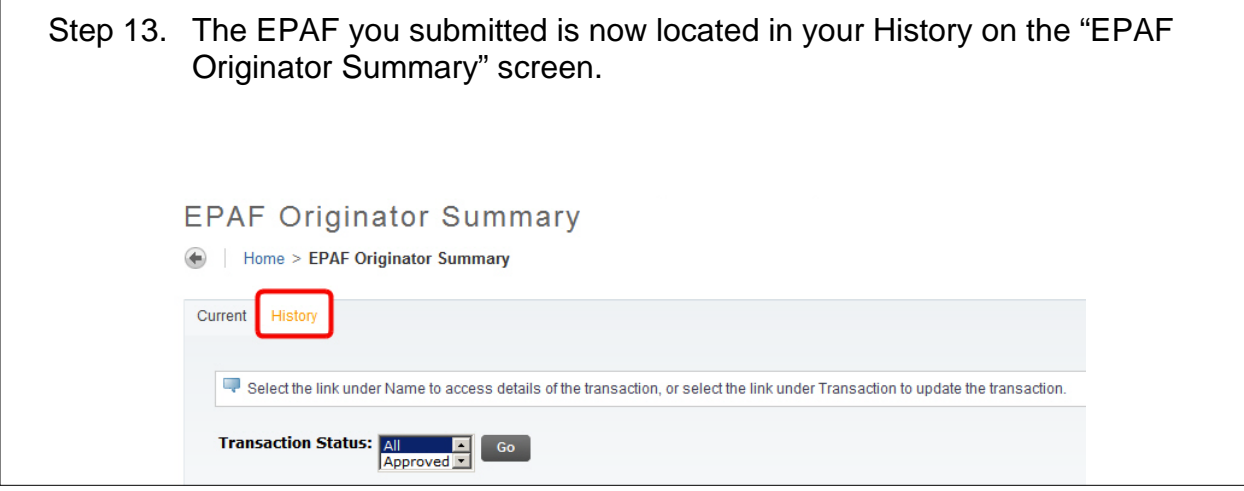

 $\mathsf{r}$ 

# **Option B: Ending an Employee Job, ETERM**

<span id="page-9-0"></span>*This option is used when an employee has resigned or retired, if you are ending a secondary position, or if you are ending a temporary or fixed term position before the current end date.*

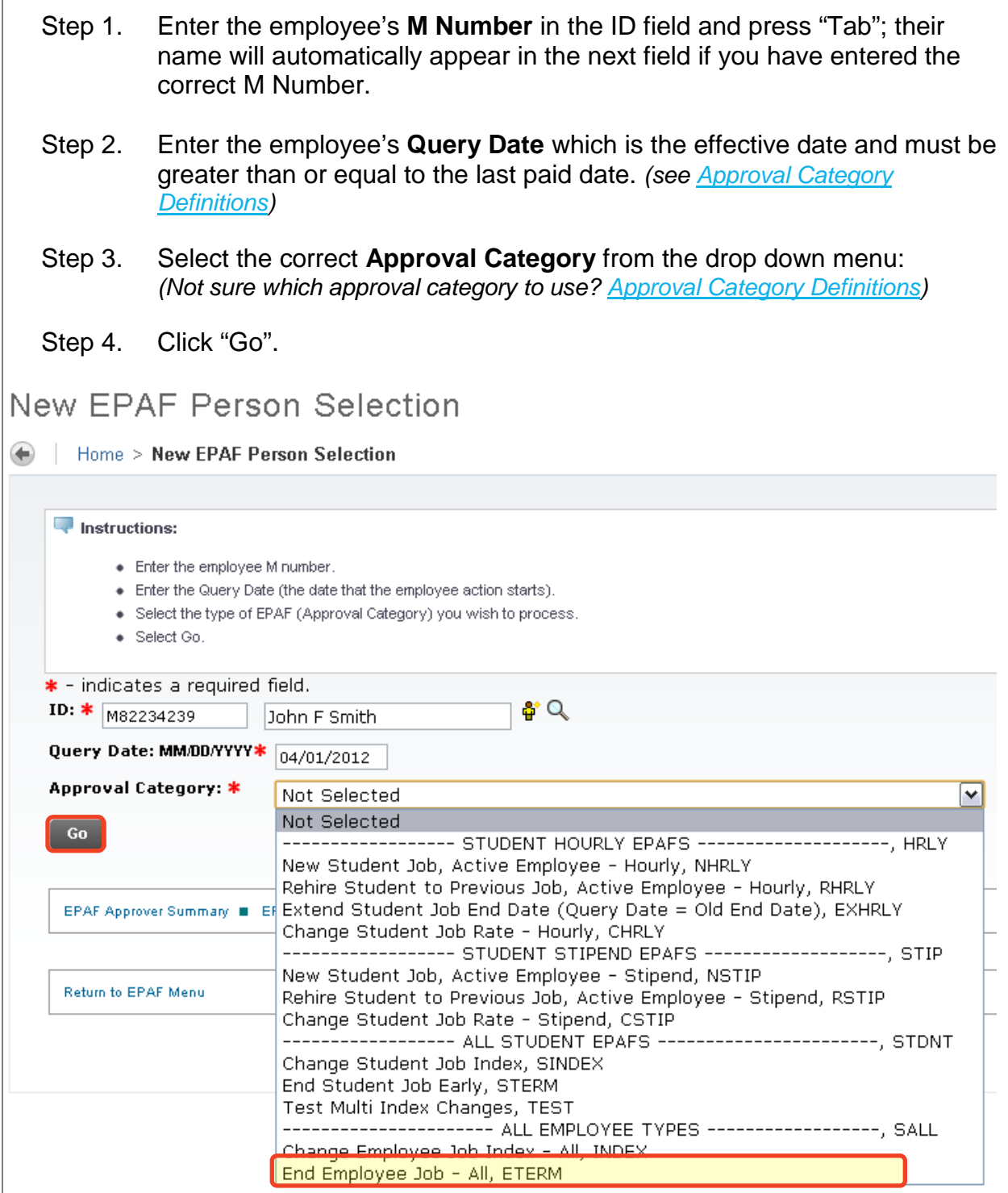

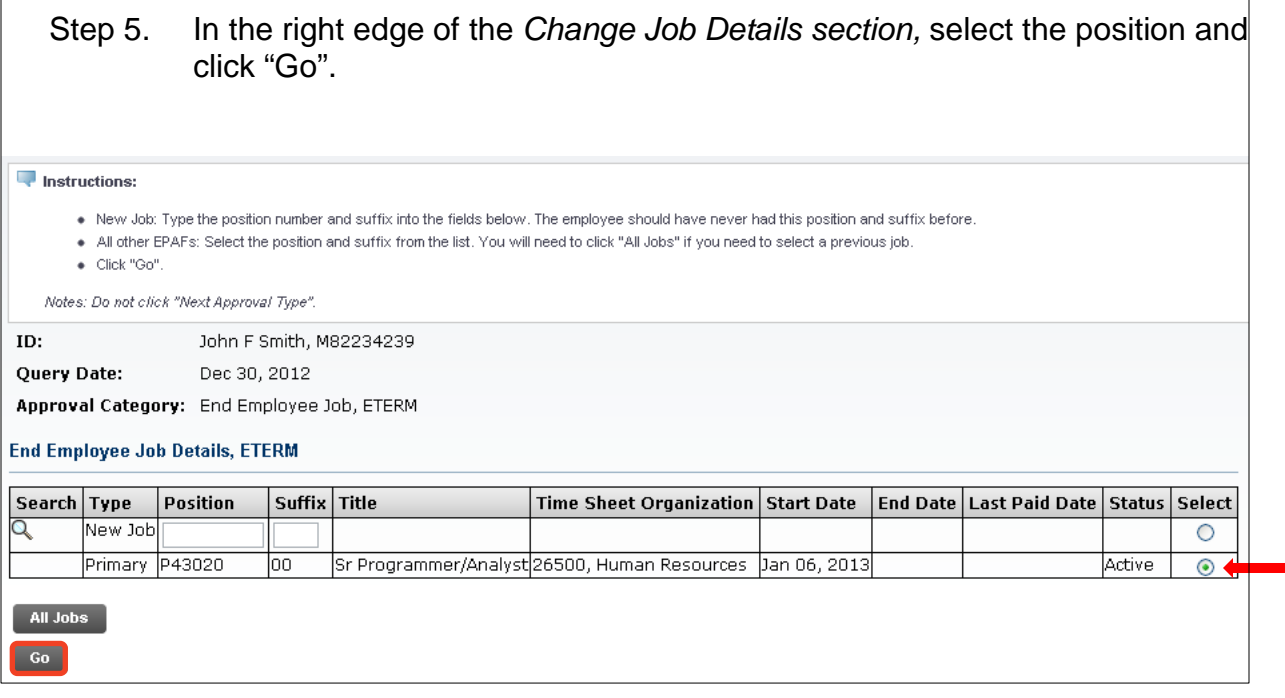

#### Step 6. If the job end date is retroactive (less than last paid date), then you must enter the retroactive end date for the job in the **Personnel Date**.

#### ETERM - End Employee Job Details, P43020-00 Sr Programmer/Analyst

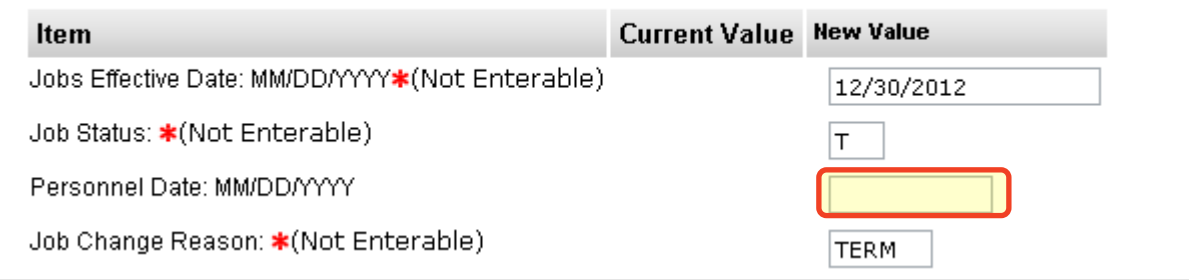

Step 7. Complete the *Routing Queue* by inserting the **User Name** for each mandatory approval level.

> If the position is funded by a sponsored account you will need to add a new approval level with the appropriate grant accountant from Sponsored Programs Accounting with an action of FYI. (Use Banner Form FZAREBL to look up the proper grant accountant.)

*Note: If there are multiple Indexes, please add additional Financial Managers with an action of FYI. FM's do not need to approve, only Acknowledge.*

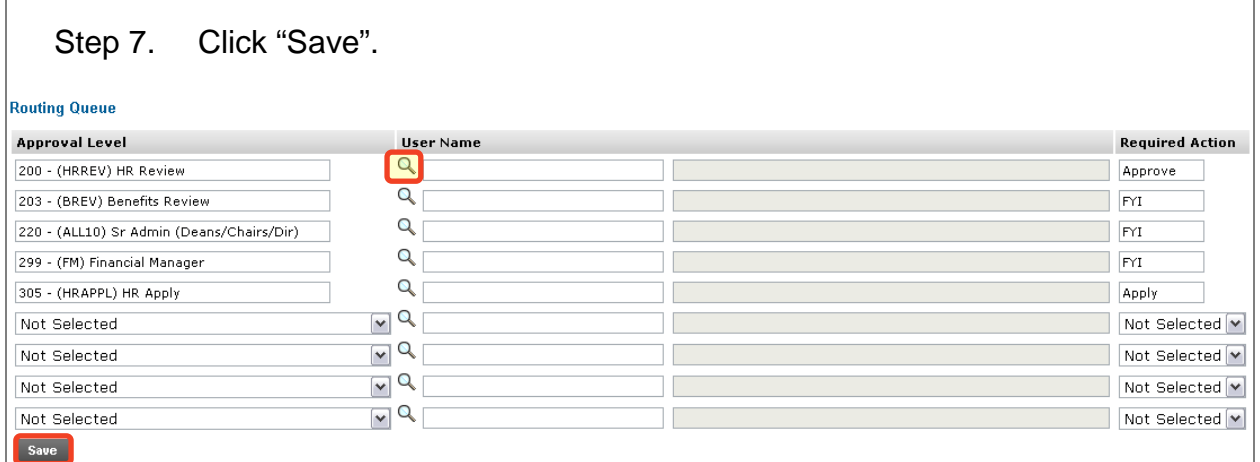

Step 8. Please give a short explanation of why the employee job is ending. Remember that the comments are part of the employee record.

> *For example, if this is a resignation, leave the comment Resignation. If the job ends early due to lack of funding, leave the comment Lack of Funding.*

Step 9. Click "Save".

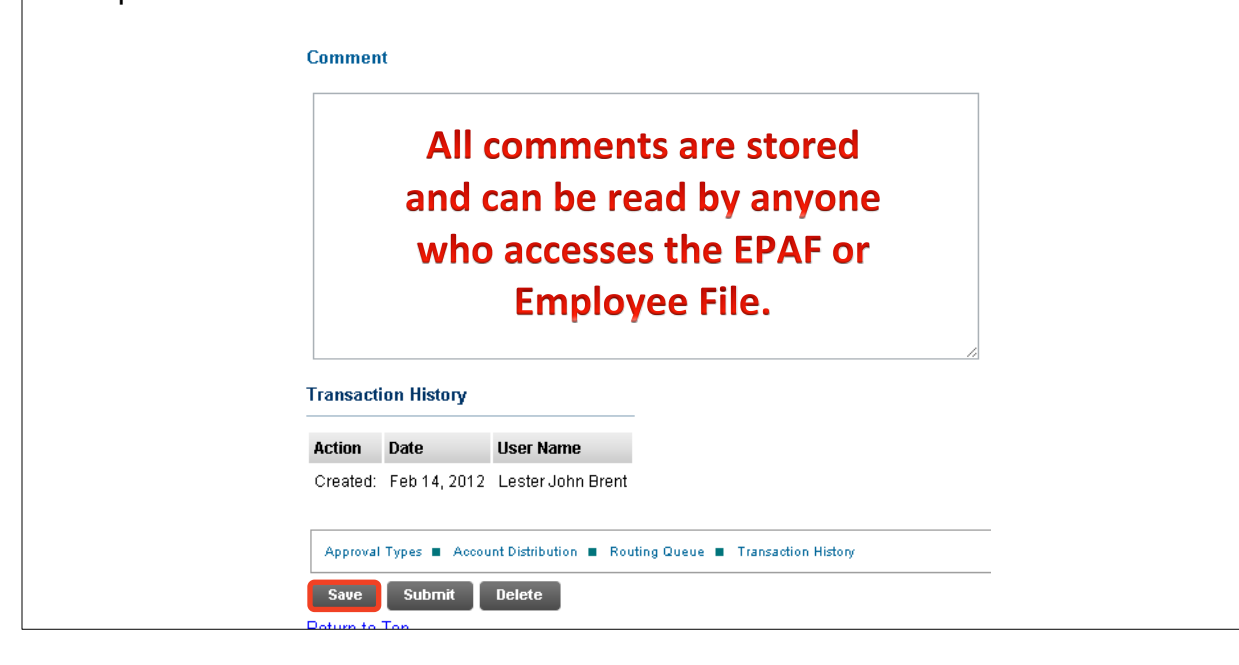

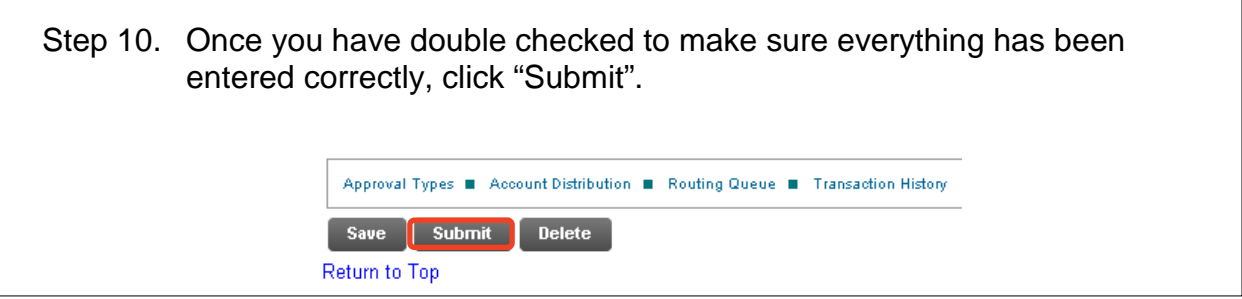

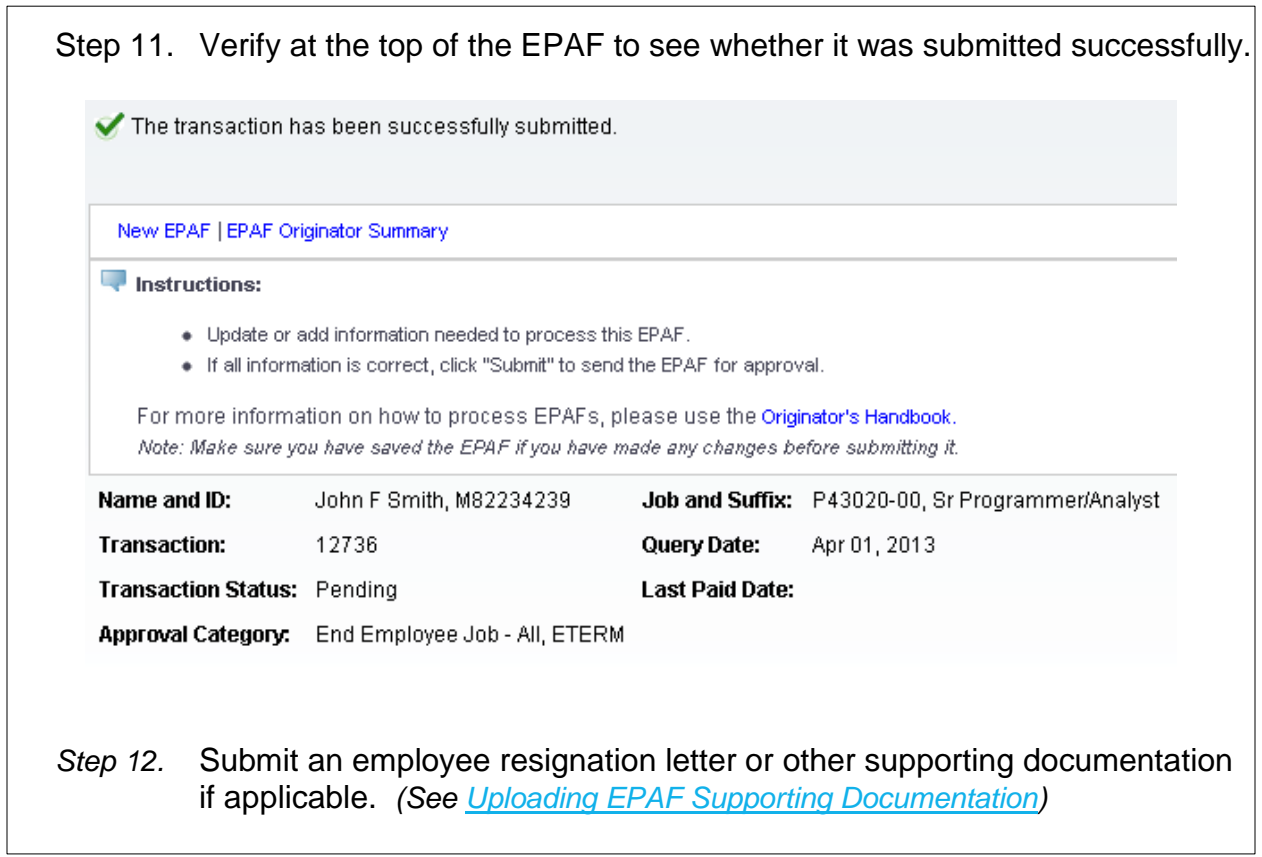

# <span id="page-13-0"></span>**Option C: Change Employee Time Entry Information, CETIME**

This option is used for updating time entry information for a current employee. You must only use time entry methods currently available to your department. For more information on moving to Department Time Entry or Web Time Entry, please contact Payroll Services.

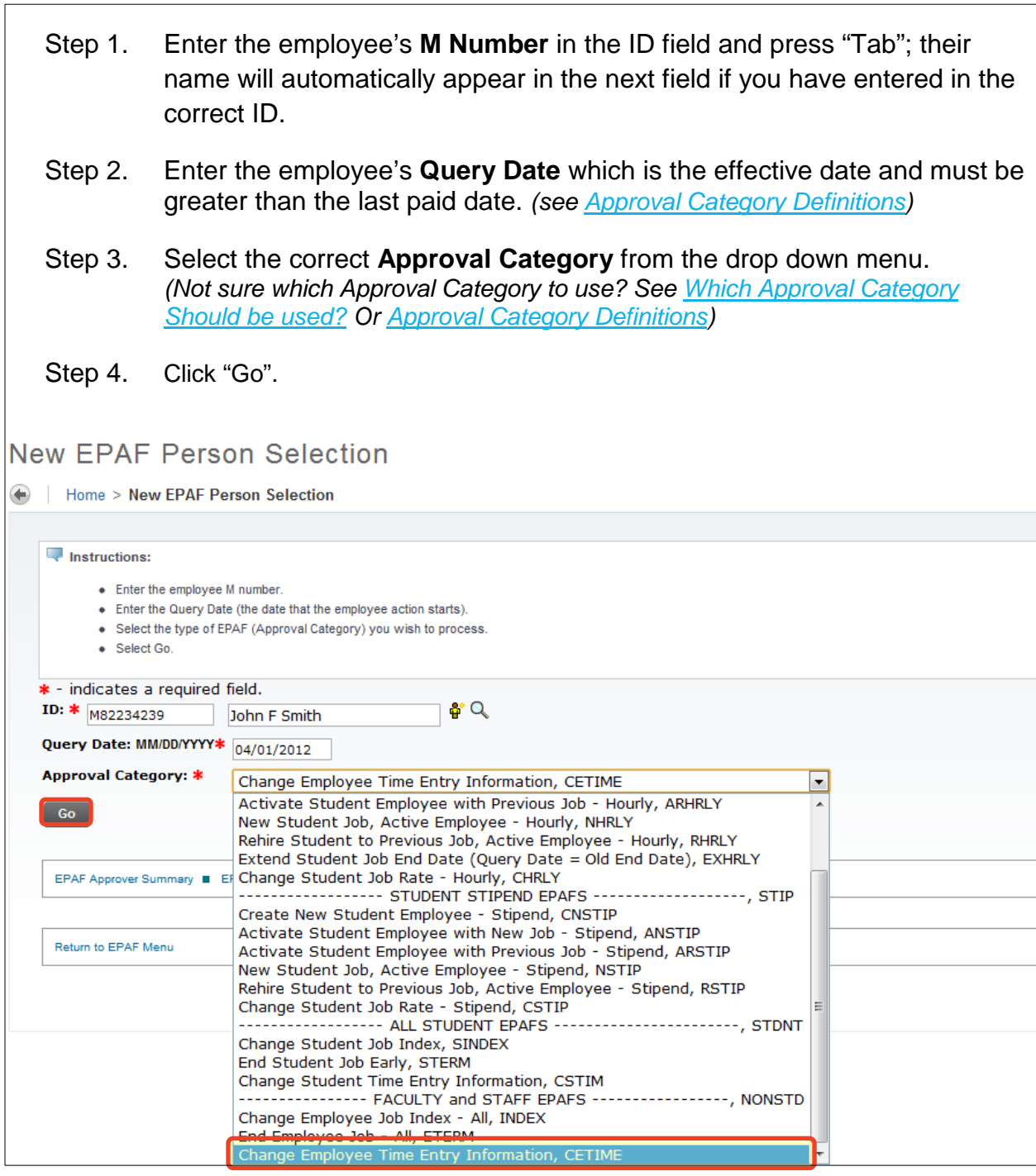

**13 |** Page

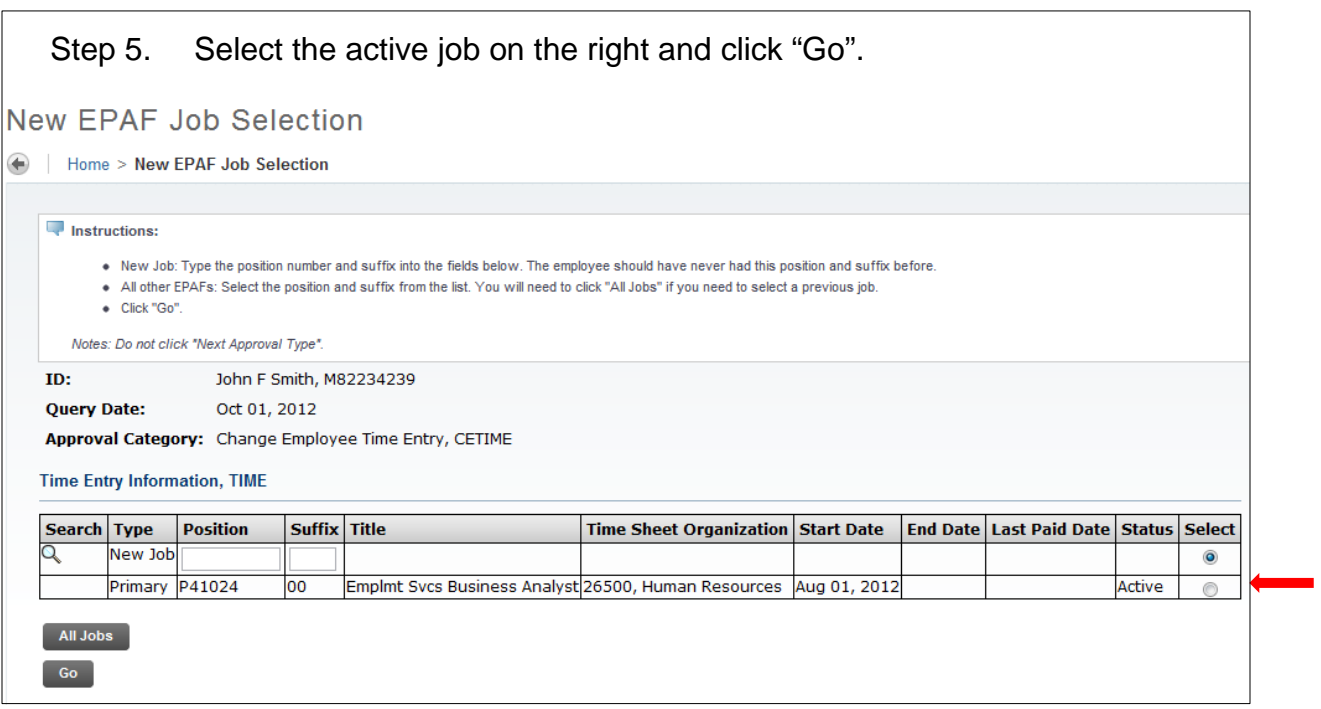

Step 6. Fill in the **Timesheet Org.** field if changing.

*Note: The Timesheet Org. is a six digit number that may or may not be the same as your Home Org number. The Timesheet Org. number filters and routes timesheets to the proper areas within the University.*

- Step 7. Select the **Time Entry Method** if it is changing to another type from one of the following options:
	- Option A. **Payroll Time Entry** Use this option if you submit time via a paper timesheet.
	- Option B. **Employee Time Entry via Web** Use this option if the employee submits time through Banweb/ESS.
	- Option C. **Department Time Entry with Approvals** Use this option if your department submits time through Banner for this employee.

*Note: The options Remove and Third Party with Approvals are not valid options with our current configuration. Do not use these options.*

*\*\*Steps 8 – 11 are for WEB TIME ENTRY ONLY\*\*\**

- *Step 8.* **(Web Time Entry Only)** Change the **Time In/Out Ind** to "Yes" if the employee will need to put in their start and end times onto their **Web Time Entry** timesheet instead of reporting hours worked in a day. *Note: This field defaults to "No" which will require the employee to report the hours worked in a day. This field only applies to Web Time Entry.*
- *Step 9.* **(Web Time Entry Only)** Type the M# of the employee who will be approving the Web Time Entry timesheet of the employee into the **Approver ID** field.
- *Step 10.* **(Web Time Entry Only)** Type the Position Number of the employee who will be approving the Web Time Entry timesheet of the employee into the **Approver Position** field.
- *Step 11.* **(Web Time Entry Only)** Type the Position Suffix of the employee who will be approving the Web Time Entry timesheet of the employee into the **Approver Suffix** field.

*Note: You must specify the M#, Position Number and Suffix of the employee who will be approving the Web Time Entry timesheet of the employee. This information is on the payroll roster.* 

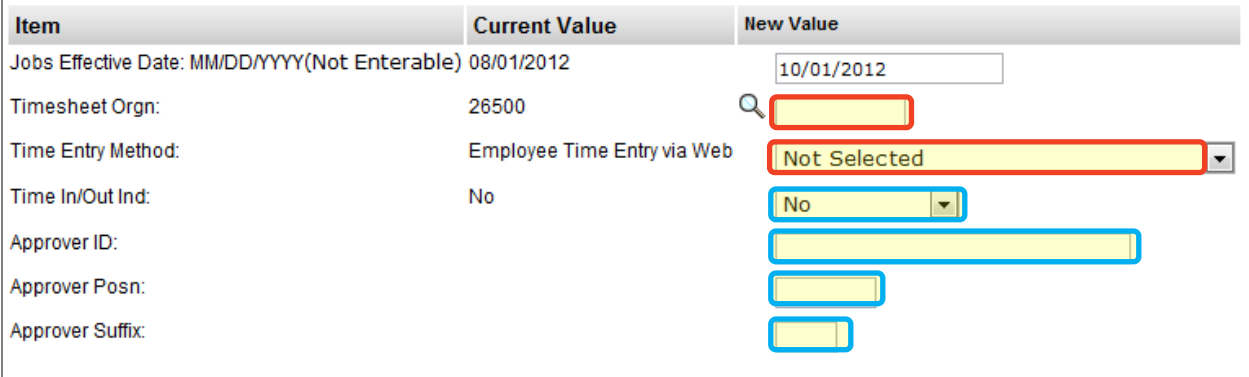

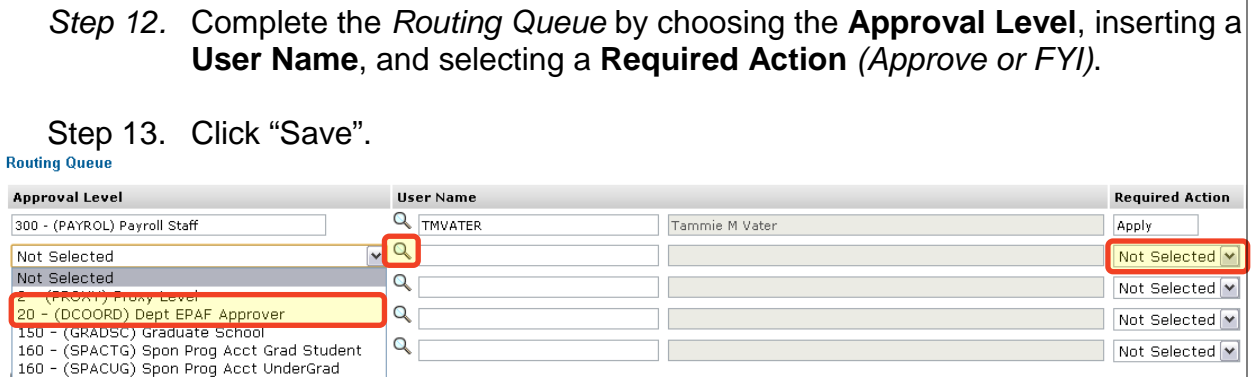

**15 |** Page

300 - (PAYROL) Payroll Staff<br>500 - (HRIS) HRIS

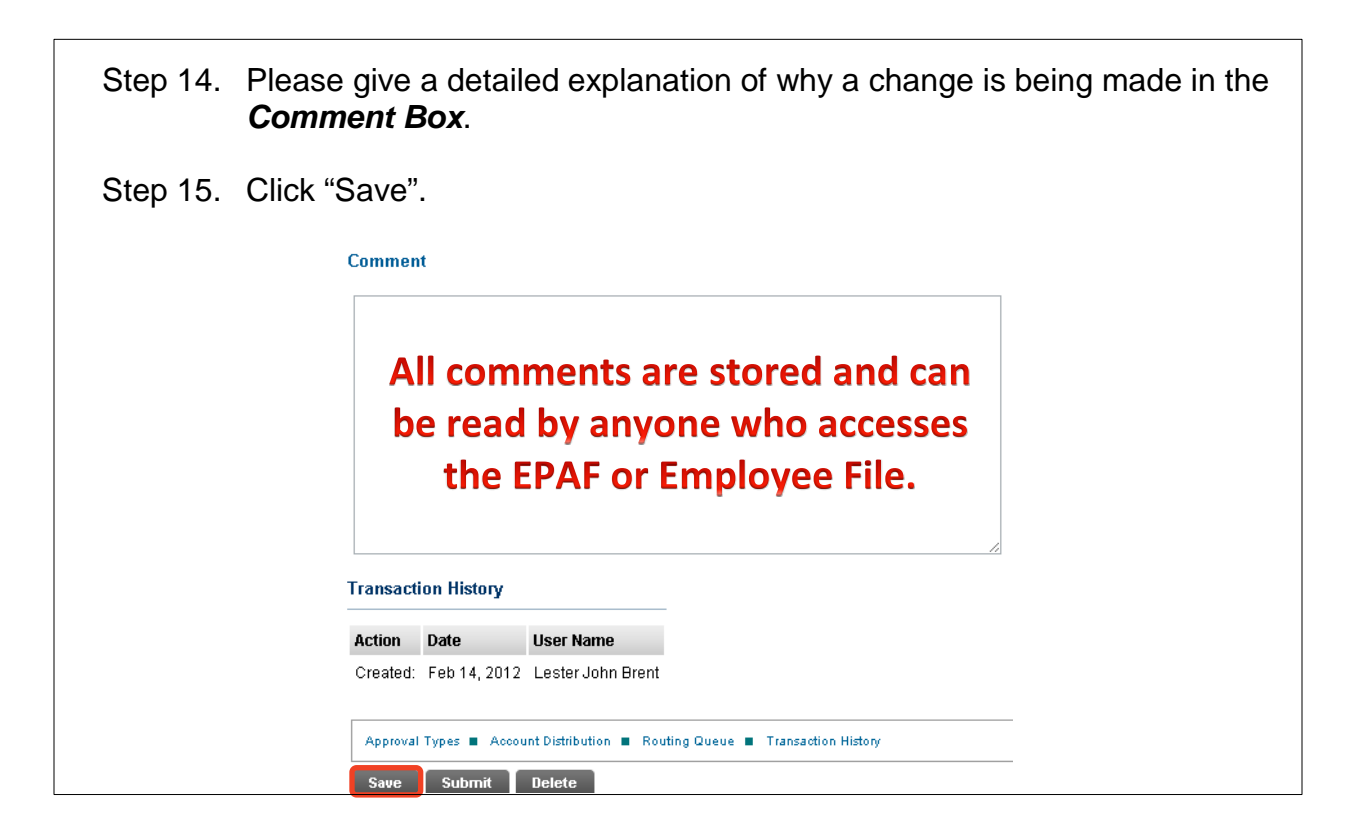

Step 16. Once you have double checked to make sure everything has been entered correctly, click "Submit".

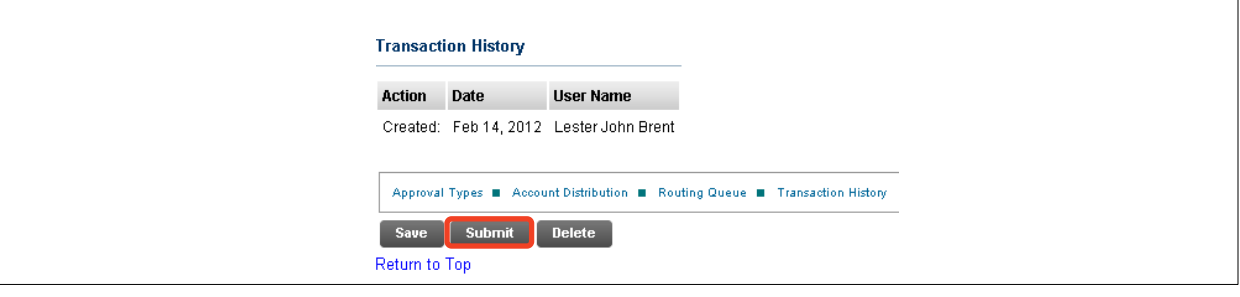

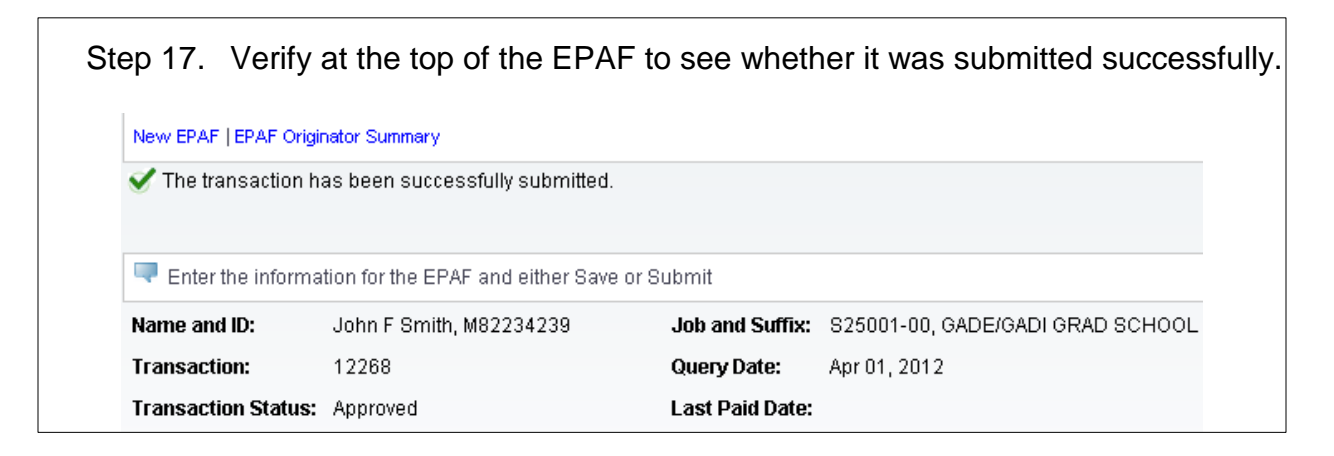

# **Option D: Merit Lump Sum, MERIT**

<span id="page-17-0"></span>*This option is used in conjunction with Salary Planner. This EPAF will provide the selected employee with a one-time lump sum merit increase. When this EPAF is created, the lump sum amount will become visible within Salary Planner.*

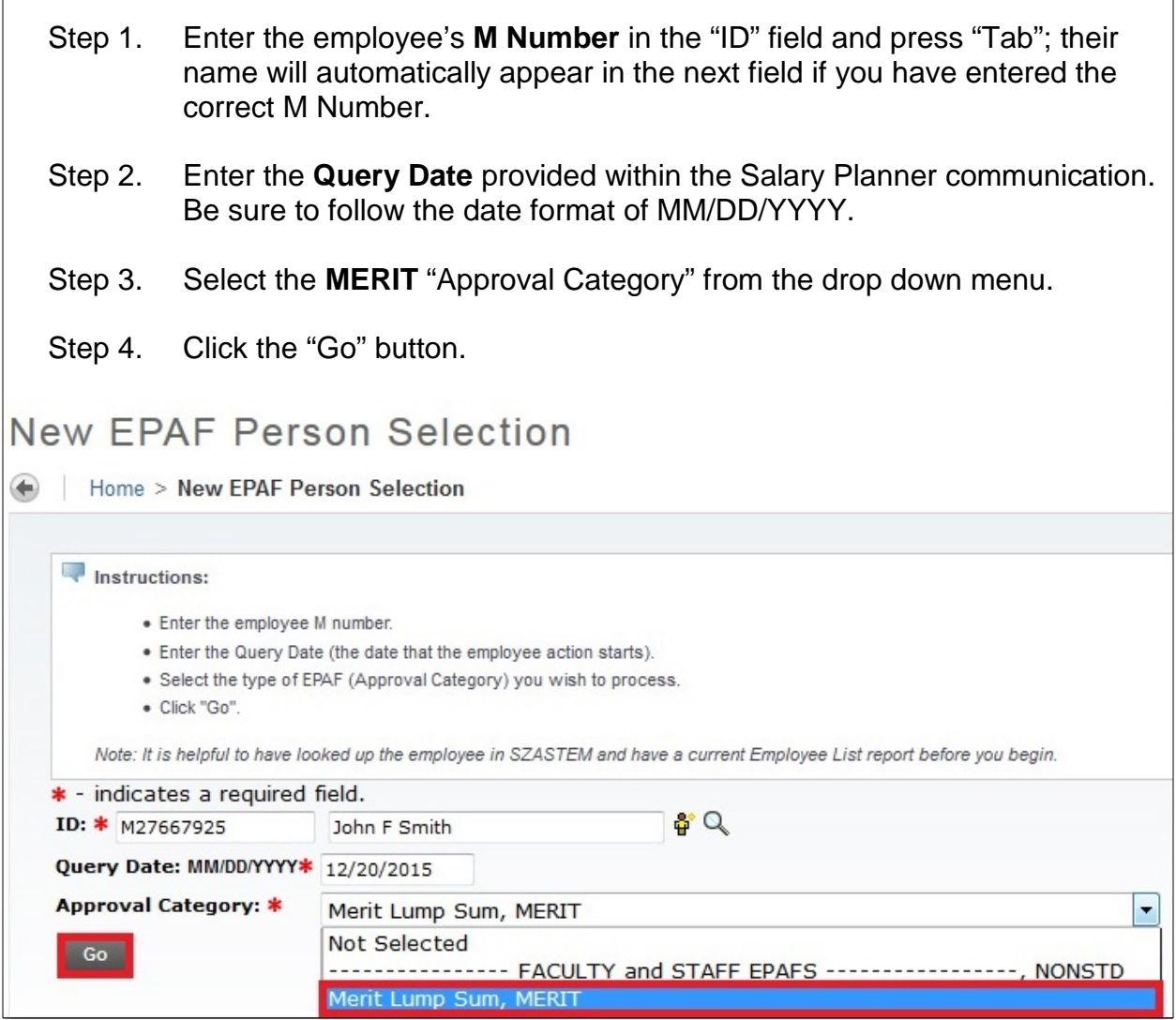

Step 5. Enter the employee's **Position Number** in the "Position" field next to the "New Job" field. The employee's **Position Number** can be found on the departmental roster report or it can be found within Salary Planner. The **Position Number** will begin with "99xxxx" or "V9xxxx". Step 6. Enter the two-digit suffix in the "Suffix" field next to the "Position" field, using the last two digits of the current fiscal year ( $FY2017 = 17$ ). Step 7. Click the "Go" button. ID: John F Smith, M27667925 **Ouery Date:** Dec 20, 2015 Approval Category: Merit Lump Sum, MERIT **Merit Lump Sum Information, MERIT** Search Type **Position** Suffix Title Time Sheet Organization Start Date End Date Last Paid Date Status Select New Job Primary 999495 00 Business Analyst 26500, Human Resources Aug 16, 2015 Aug 29, 2015 Active Ä All Jobs Next Approval Type Go

Step 8. Fill in the Merit Lump Sum Information section. The "Salary" field and the "Timesheet Org." field will be the only two fields to complete in this section. All other information in this section can be disregarded. These two fields will be marked with a red asterisk. The "Salary" field will be the total Merit Lump Sum amount desired for the employee. Enter the employee's regular time sheet organization number in the "Timesheet Org." field. This number can be found on the departmental roster report.

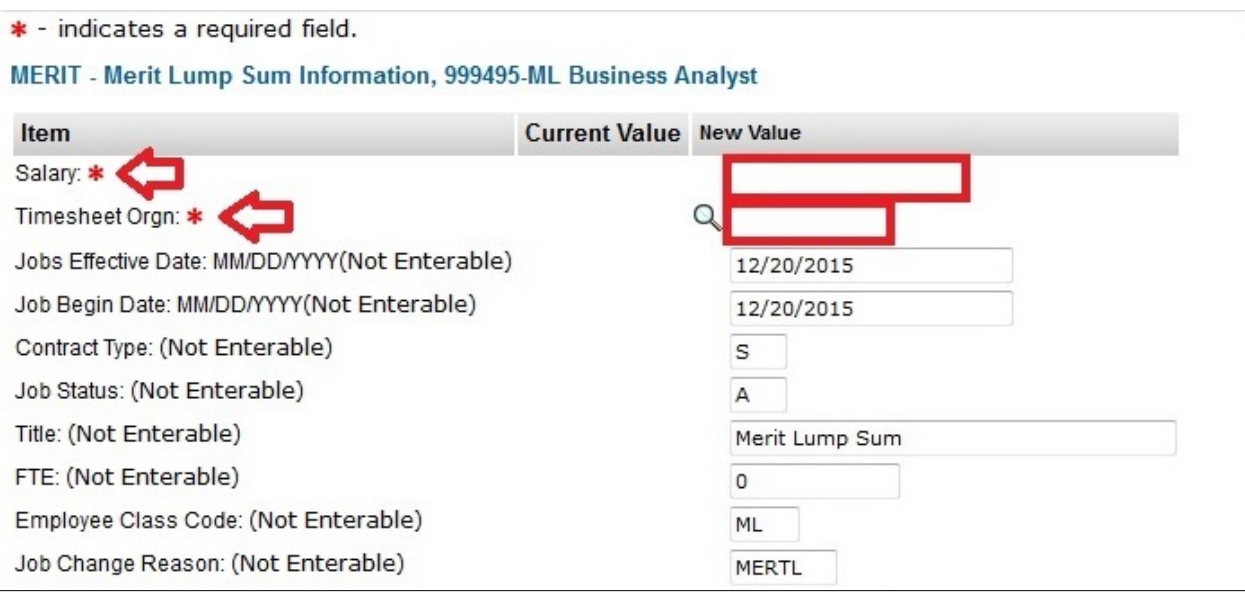

<span id="page-19-0"></span>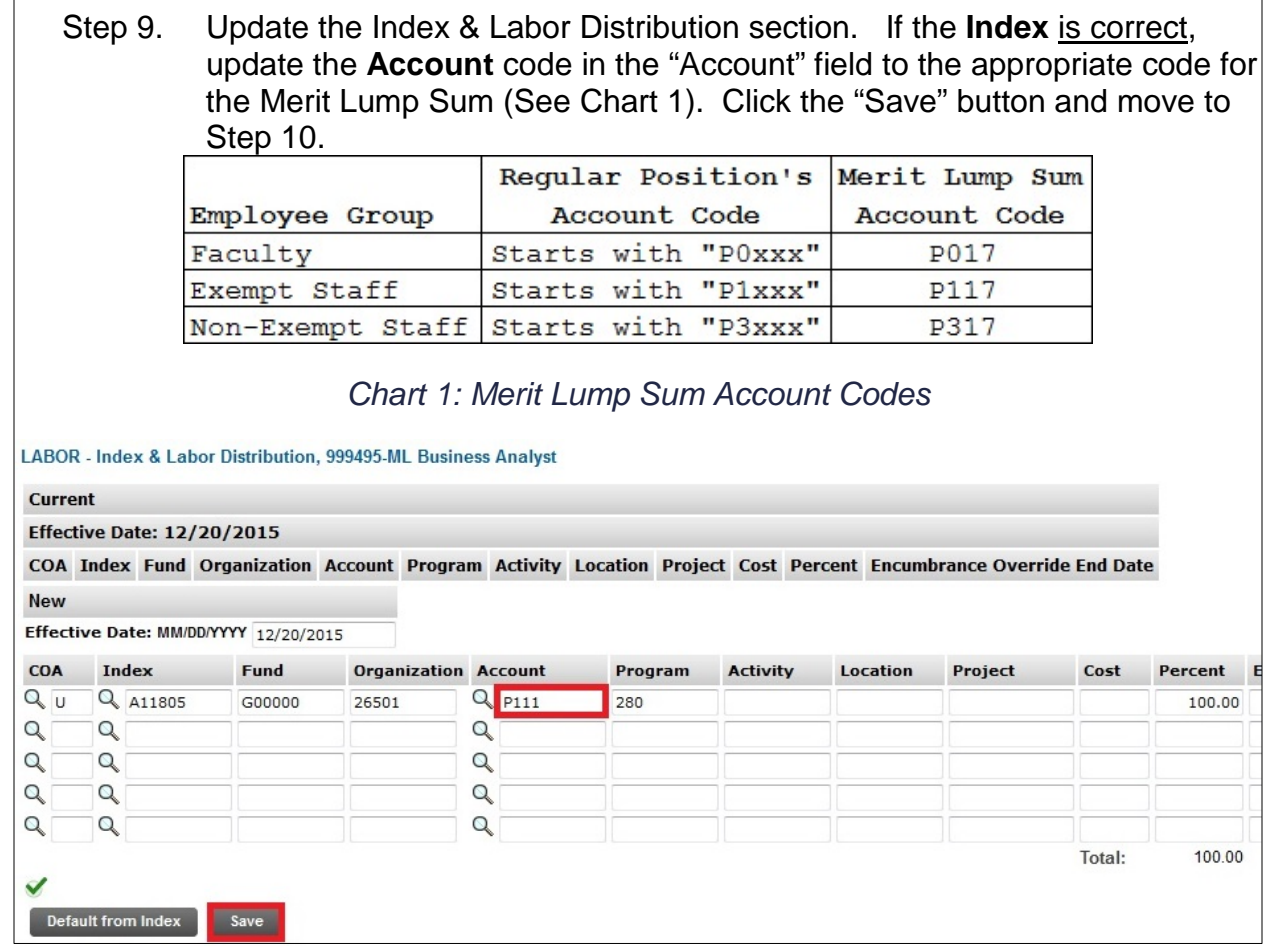

If the **Index** is incorrect, change the **Percent** in the "Percent" field to zero. On the next available labor distribution line, type a **U** in the "COA" field. Next, type in the desired **Index** to charge in the "Index" field. Fill in the "Percent" field with the appropriate **Percent**. Repeat if needed until there is a total of 100% (note: the total percent does not change as you input; this will update when the "Default from Index" button is selected). Click the "Default from Index" button.

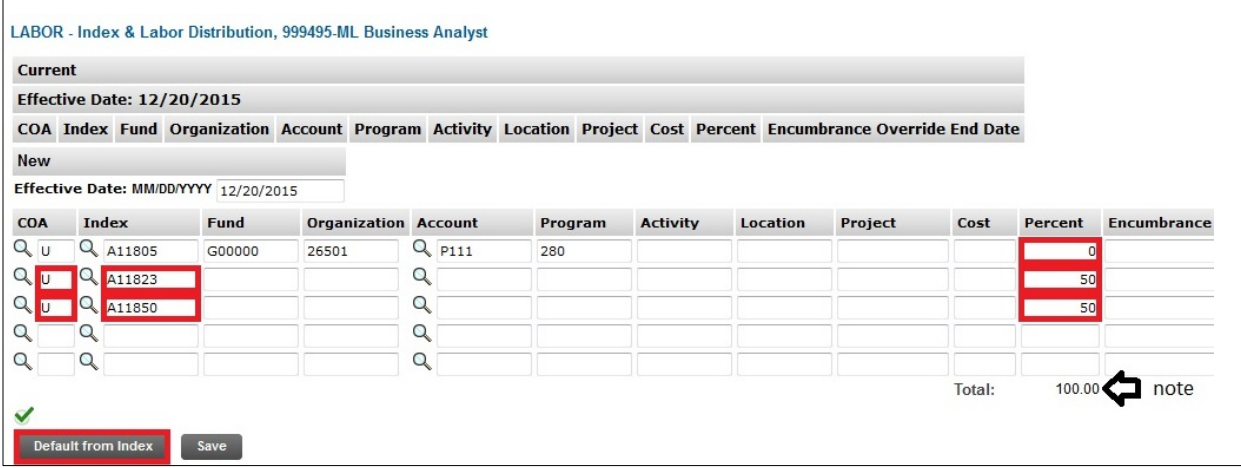

### **19 |** Page

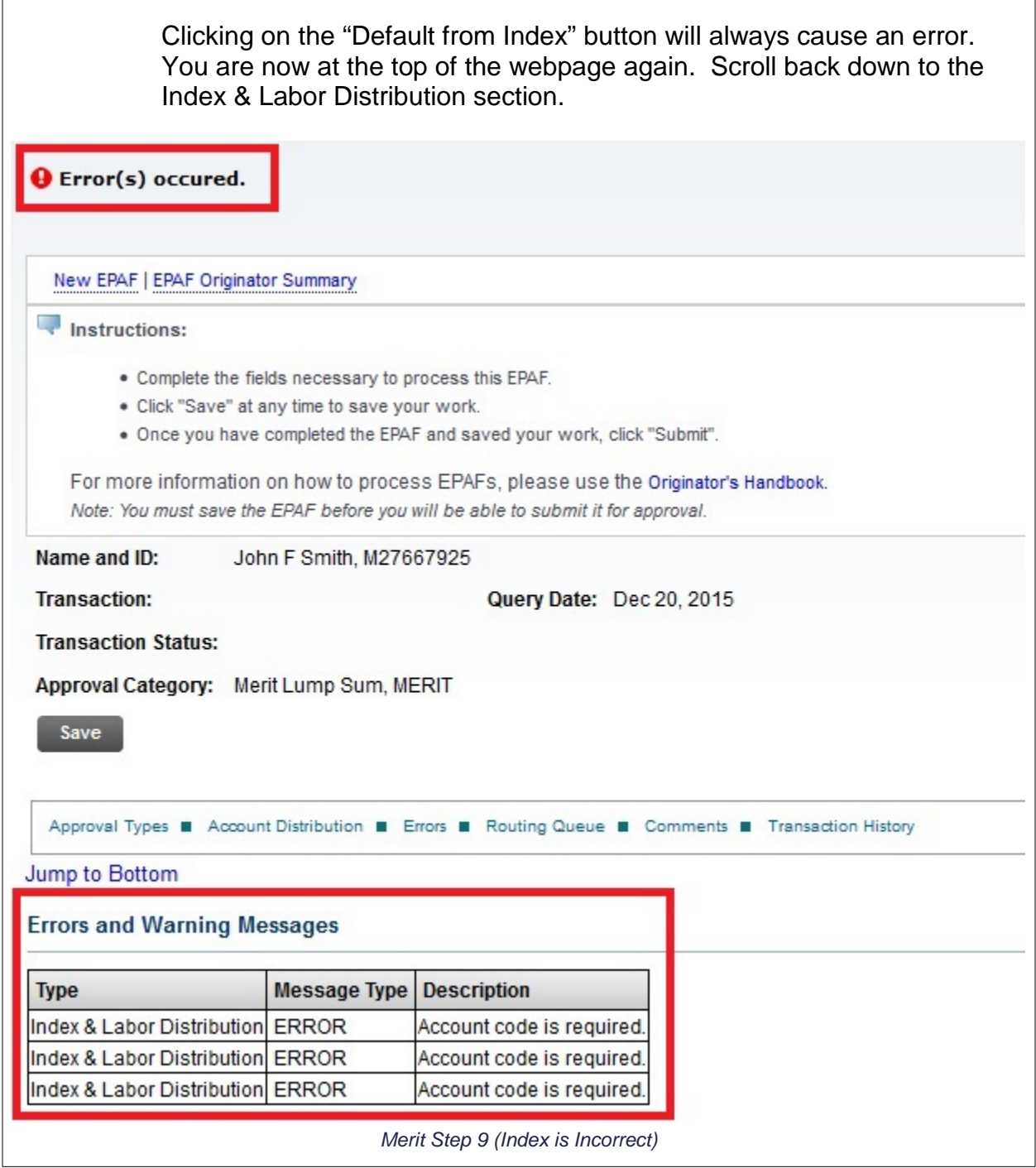

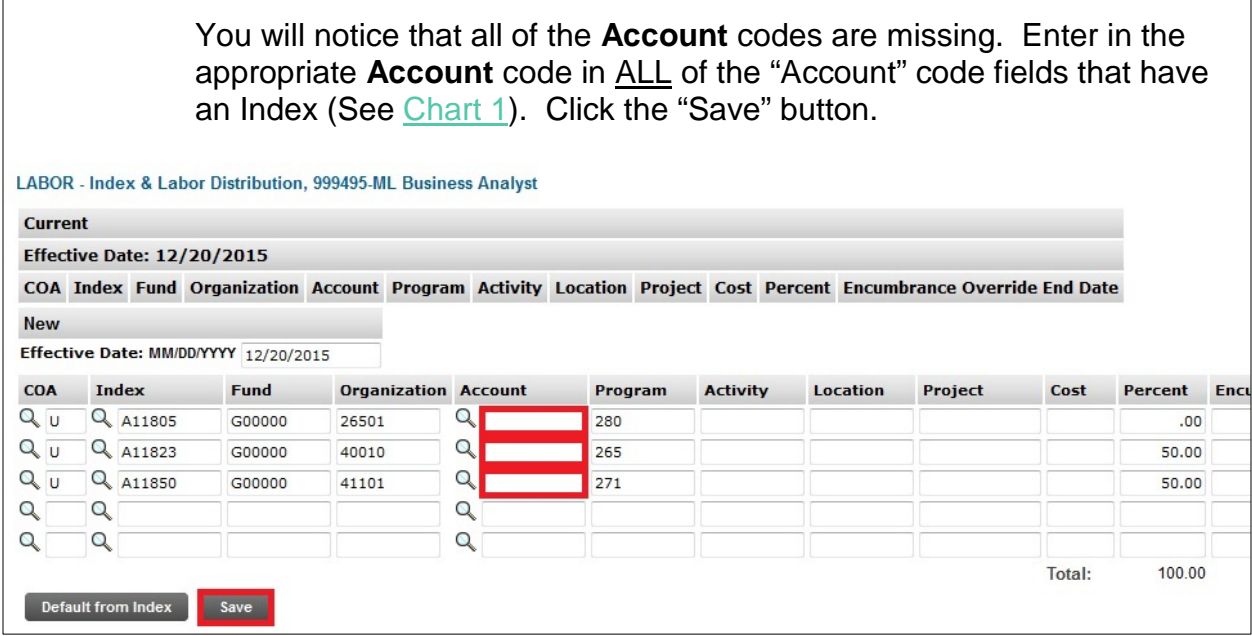

### Step 10. In the Index & Labor Distribution section, place a check mark in all of the "Remove" boxes associated with Index lines with zero percent.

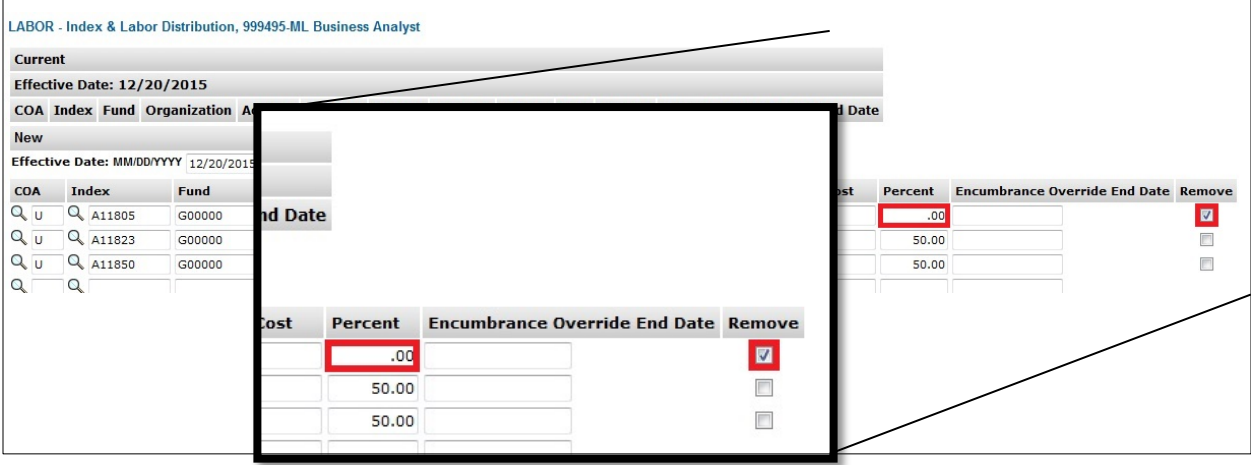

#### Step 11. In the Routing Queue section, insert the proper **User Name** in the "User Name" field next to the "Approval Level" field. If you are unsure of which **User Name** to enter, you can search for the **User Name** by selecting the search magnifying glass next to the "User Name" field.

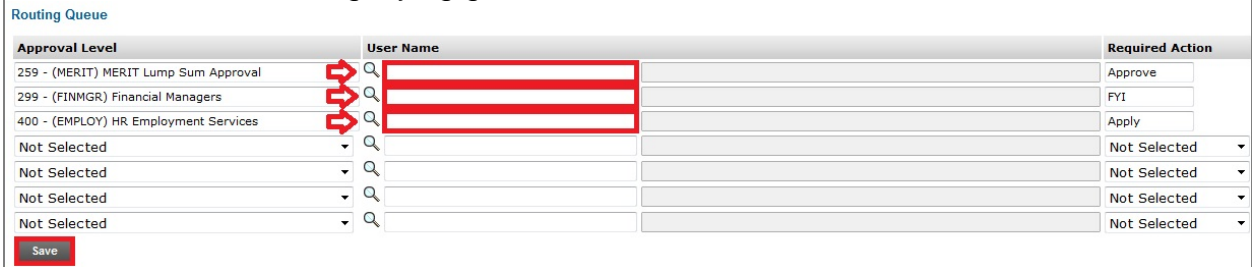

### **21 |** Page

The Routing Queue section will default three "Approval Levels" that are the minimum requirement for this type of EPAF. One of these "Approval Levels" is for the Financial Manager(s) of the Index(es) in the "Index & Labor Distribution" section. If there is more than one Financial Manager involved, go to the next available line within the "Routing Queue" section (marked as **Not Selected**, and use the drop down function to add in an additional **Financial Managers** "Approval Level".

#### **Routing Queue**

| <b>Approval Level</b>                                                                                                    | <b>User Nai</b>   |
|----------------------------------------------------------------------------------------------------|-------------------|
| 259 - (MERIT) MERIT Lump Sum Approval                                                                                                    | <b>DDRE</b>       |
| 299 - (FINMGR) Financial Managers                                                                                                    | <b>RLHIL</b>      |
| 400 - (EMPLOY) HR Employment Services                                                                                                    | MW <sub>G</sub> / |
| Not Selected                                                                                                    |                   |
| Not Selected<br>2 - (PROXY) Proxy Level<br>20 - (DCOORD) Dept EPAF Approver<br>21 - (LOSPV) Level 1 Supervisors<br>22 - (LTSPV) Level 2 Supervisors<br>150 - (GRADSC) Graduate School<br>160 - (SPACTG) Spon Prog Acct Grad Student<br>160 - (SPACUG) Spon Prog Acct UnderGrad<br>200 - (HRREV) HR Employment Review<br>203 - (BREV) Benefits Review<br>204 - (PREV) Payroll Review<br>220 - (SRADMN) Sr Admin (Deans/Chairs/Dir)<br>230 - (AAO) Affirmative Action<br>240 - (SPA) Sponsored Programs Accounting<br>259 - (MERIT) MERIT Lump Sum Approval<br>260 - (EXEC) Executive Team<br>295 - (PAYSTF) Payroll Staff |                   |
| 299 - (FINMGR) Financial Managers<br>300 - (ACADHR) Academic HR                                                                                                    |                   |
| 300 - (HRAPPL) HR Apply                                                                                                    |                   |

*Merit Step 11 (add additional Financial Manager)*

Next, add in the proper **User Name**. Finally, move to the "Required Actions" field and use the drop down function to change from **Not Selected** to **FYI**. Repeat until all Financial Managers involved are added to the "Routing Queue". $\mathbf{I}$ 

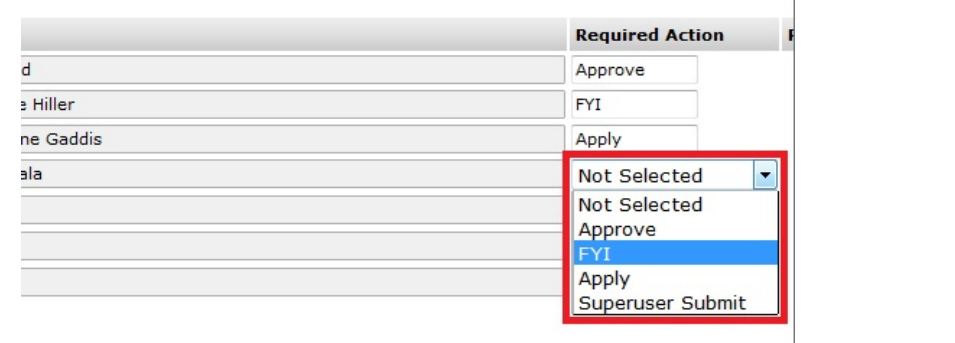

Step 12. Click the "Save" button.

Step 13. At this point, all of the necessary information has been completed.

Please review all of the entries made for this EPAF. If any changes need to be made, proceed to update the necessary field(s).

If any fields within the EPAF have been changed, you must "Save" the EPAF again prior to submission.

Once satisfied with the entries, click the "Submit" button to finish the EPAF. This will update the EPAF to a status of Pending. The EPAF is now pending the approval of the person chosen in the MERIT Lump Sum Approval level.

If the EPAF needs to be reviewed after it has been submitted, you can find this EPAF under the "History" tab of the "EPAF Originator Summary" menu.

## **Option E: Faculty summer teaching, TEACH**

<span id="page-24-0"></span>*This option/approval category (TEACH) is used to set up the initial assignment for Faculty Summer Teaching.* 

*The pooled position number of F70033 is used for ALL Faculty Summer Teaching.*

*Use of the suffix numbers will identify multiple assignments for one employee.*

Step 1. Enter the employee's **M Number** in the "ID" field and press "Tab"; their name will automatically appear in the next field if you have entered the correct M Number. Step 2. Enter the **Query Date** which is the begin date of the assignment. Be sure to follow the date format of MM/DD/YYYY. Step 3. Select the **TEACH** "Approval Category" from the drop down menu. Step 4. Click the "Go" button. Instructions: • Enter the employee M number. **Steps 1-4** • Enter the Query Date (the date that the employee action starts). • Select the type of EPAF (Approval Category) you wish to process. · Click "Go". Note: It is helpful to have looked up the employee in SZASTEM and have a current Employee List report before you begin. e - indicates a required field.  $\mathbf{G}^{\bullet}$ ID:  $*$  M74727795 Shelley K Winter Query Date: MM/DD/YYYY\* 07/01/2016 **Approval Category: \*** Summer Teaching, TEACH  $\checkmark$ Go

Step 5. Click on "All Jobs" to verify if the employee has had a summer teaching assignment already applied to the database so that you do not reuse the **Position Number/Suffix** combination.

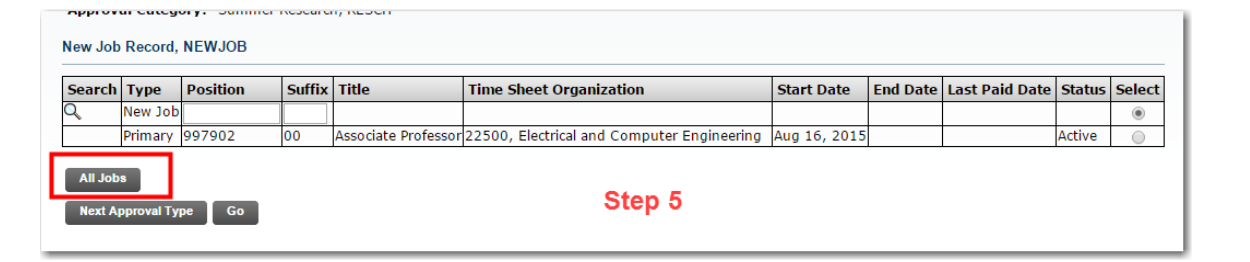

Step 6. Enter the **Position Number F70033** in the "Position" field next to the "New Job" field.

Step 7. Enter the **Suffix** (00, zero zero, for first assignment; sequential numbers of 01, 02, etc. as the summer progresses) in the "Suffix" field next to the "Position" field.

Step 8. Click the "Go" button.

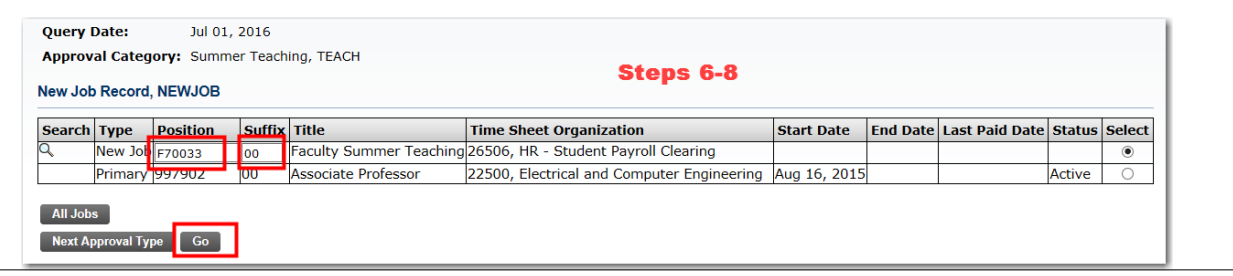

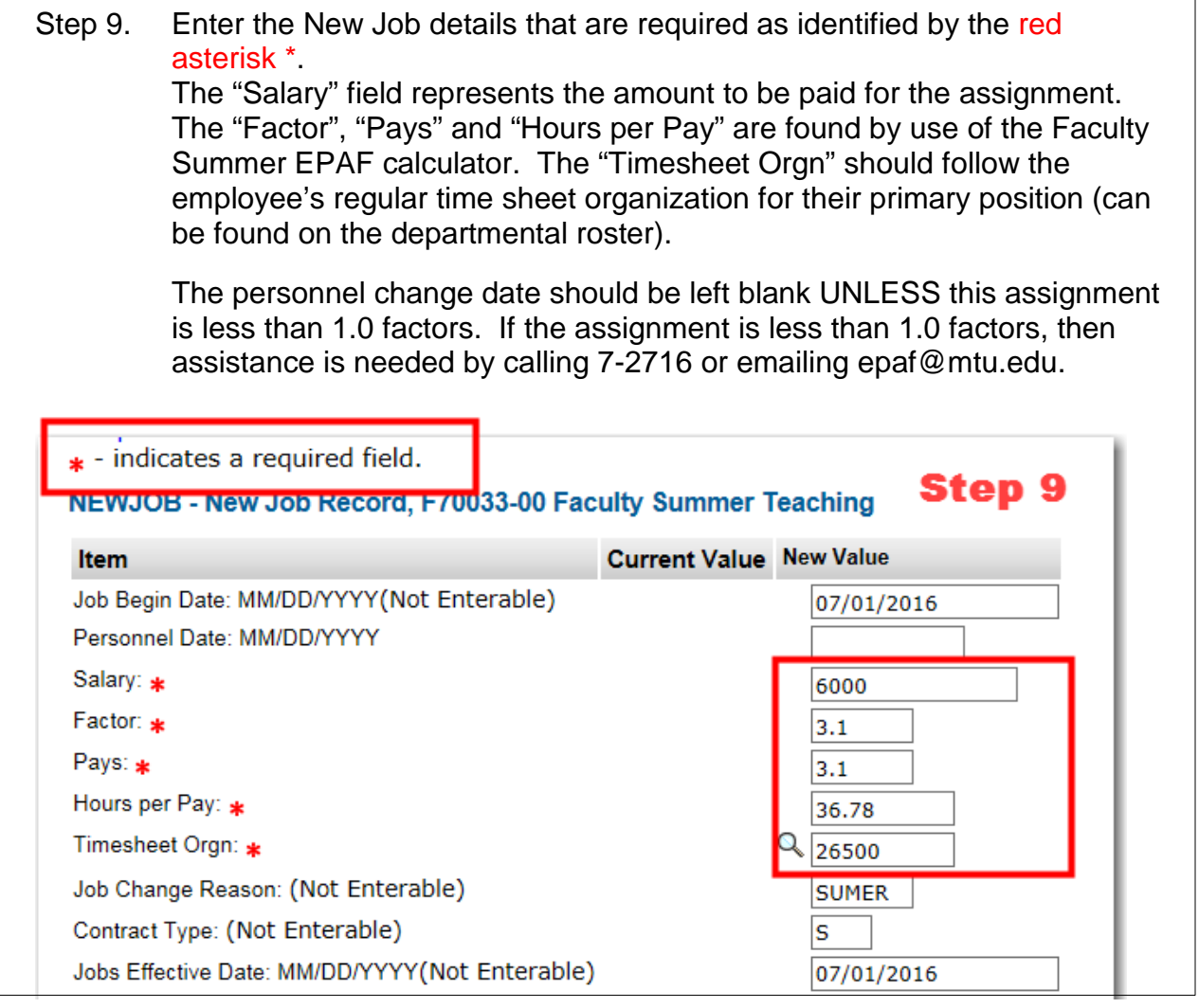

Step 10. Enter the assignment end date.

The personnel change date should be left blank UNLESS this assignment is less than 1.0 factor.

If the assignment is less than 1.0 factor, then assistance is needed by calling 7-2716 or emailing [epaf@mtu.edu.](mailto:epaf@mtu.edu)

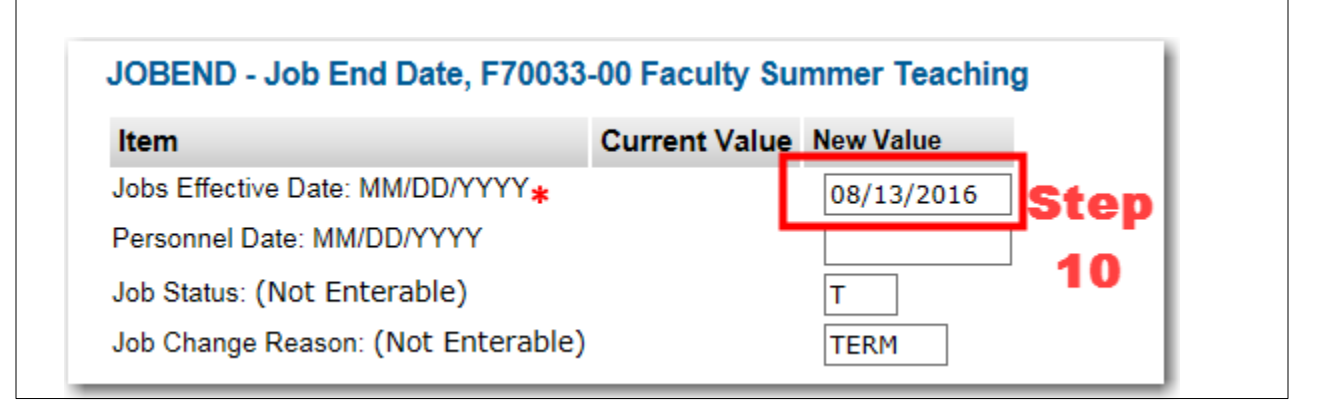

Step 11. Enter the Default Earnings Info effective date (begin date of assignmentquery date used from Step 2)

> Always Select "001" in the Earnings and enter the "Hours per Pay". The "Hours per Pay" must equal the "Hours per Pay" in Step 9 (From the Faculty Summer EPAF calculator).

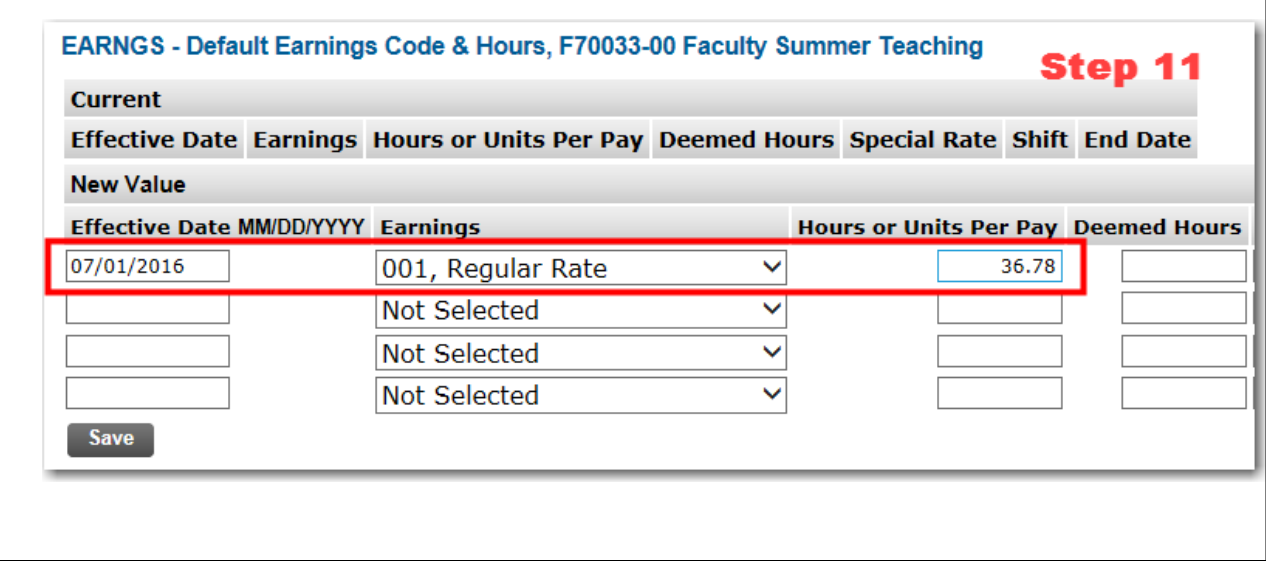

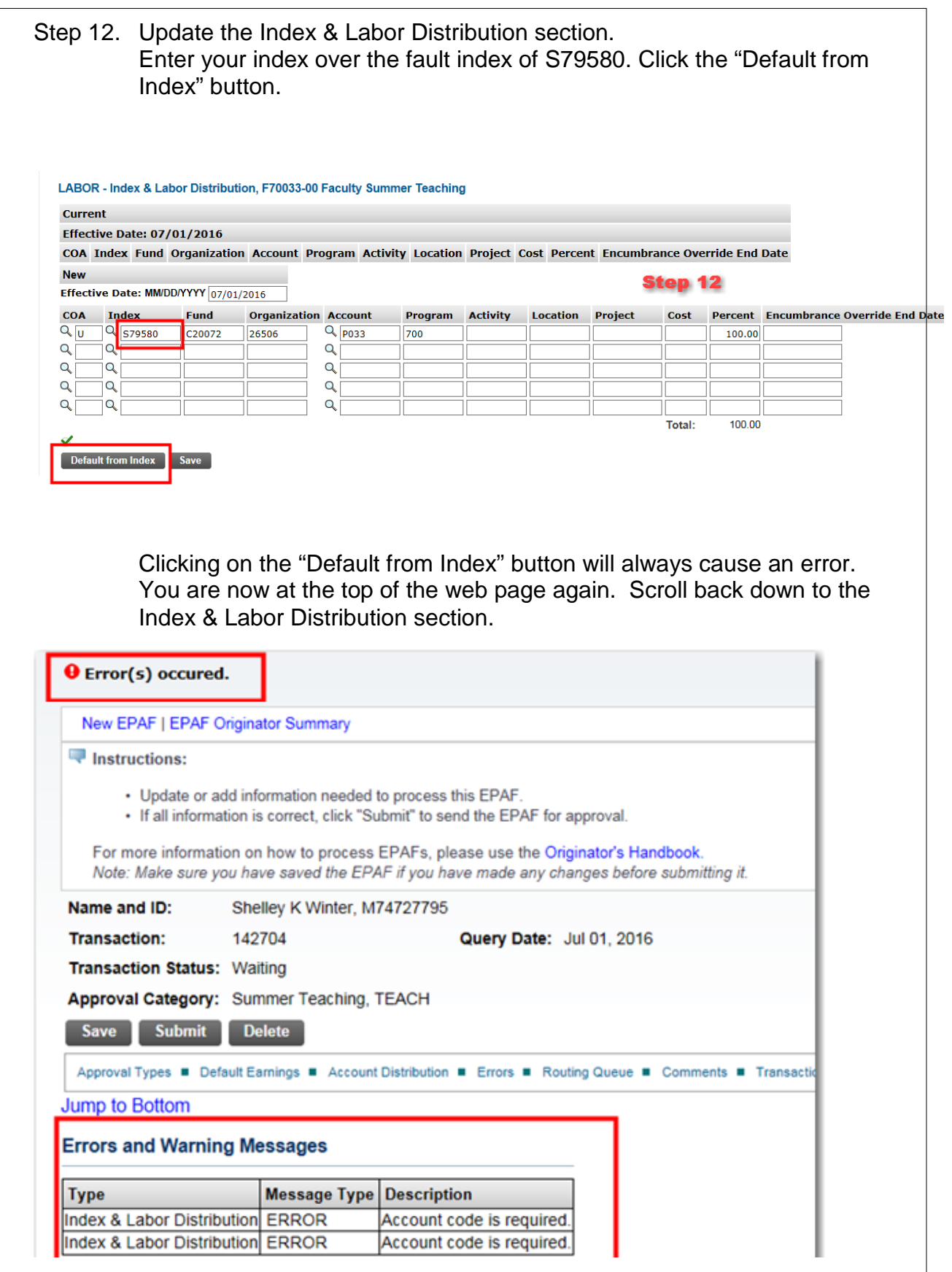

**27 |** Page

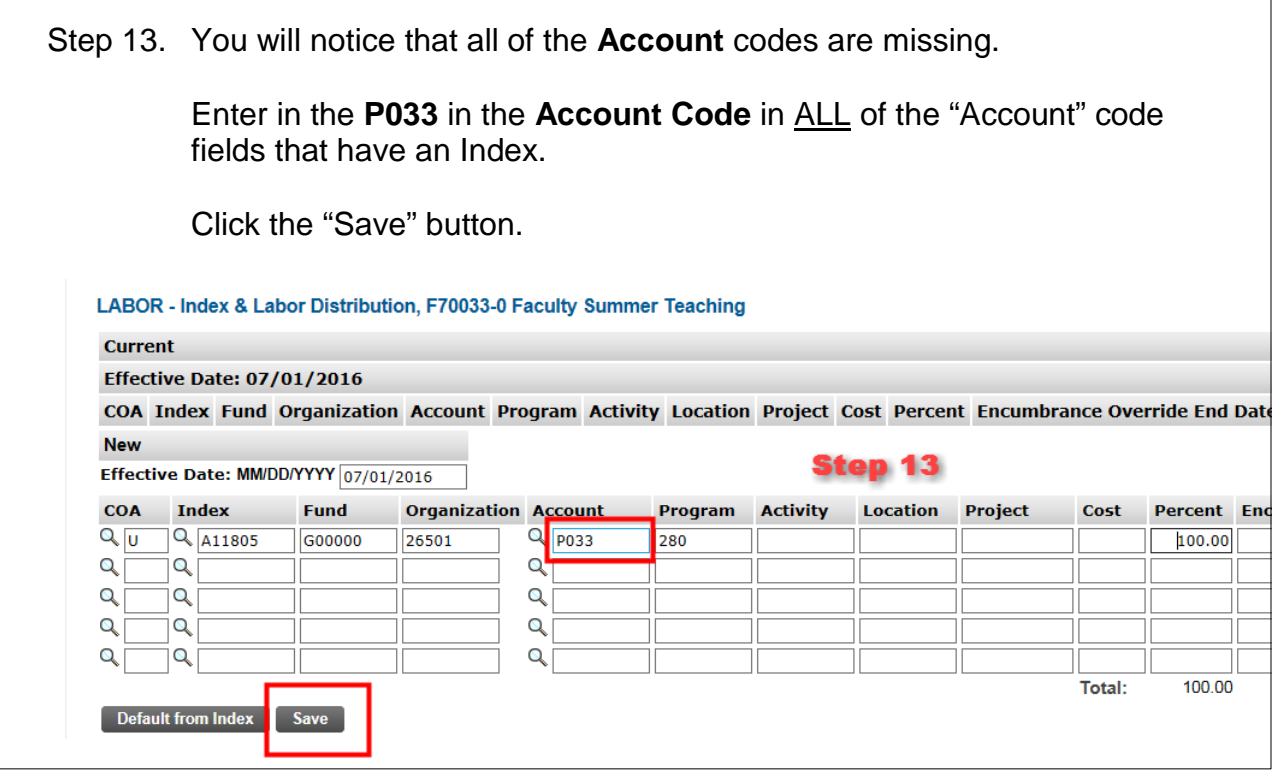

Step 14. In the Index & Labor Distribution section, place a check mark in all of the "Remove" boxes associated with Index lines with zero percent.

Click "Save". You will now be at the top of the web page.

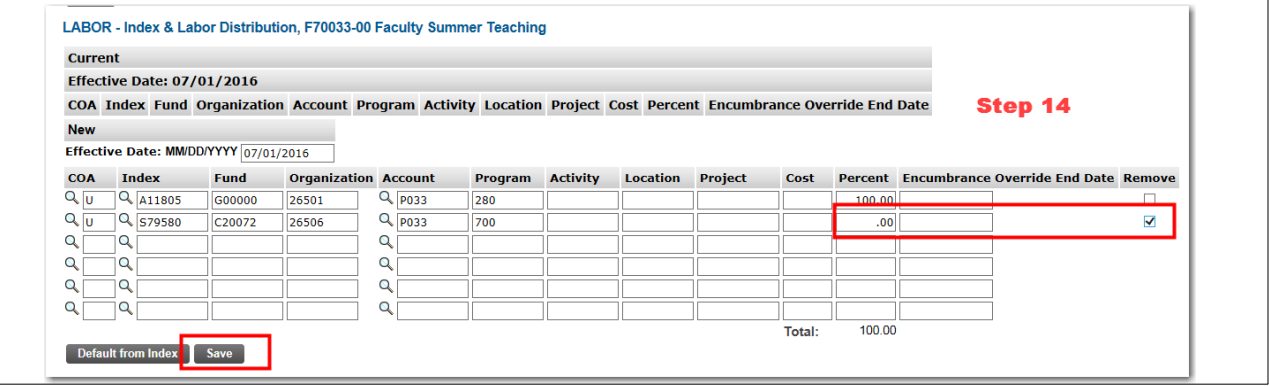

Step 15. In the Routing Queue section, insert the proper **User Name** in the "User Name" field next to the "Approval Level" field. If you are unsure of which **User Name** to enter, you can search for the **User Name** by selecting the search magnifying glass next to the "User Name" field. ī.

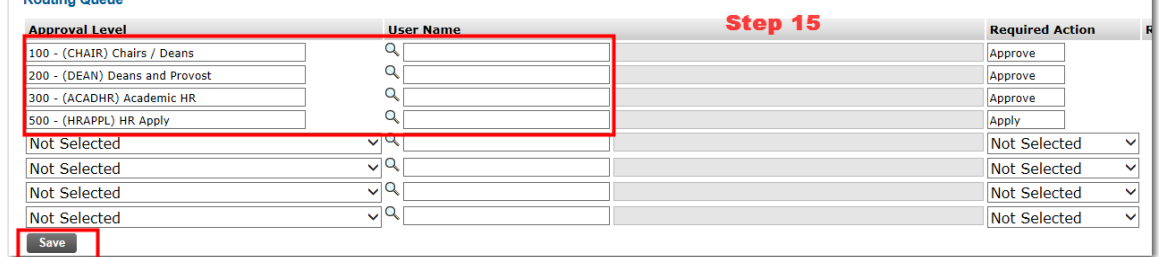

The Routing Queue section will default five "Approval Levels" that are the minimum requirement for this type of EPAF.

You will need to repeat this step for the Sponsored Programs Accounting level with the required action of APPROVE for the following indexes: E2's, E34's, E35's, E4's and E5's

### **Click the "Save" button.**

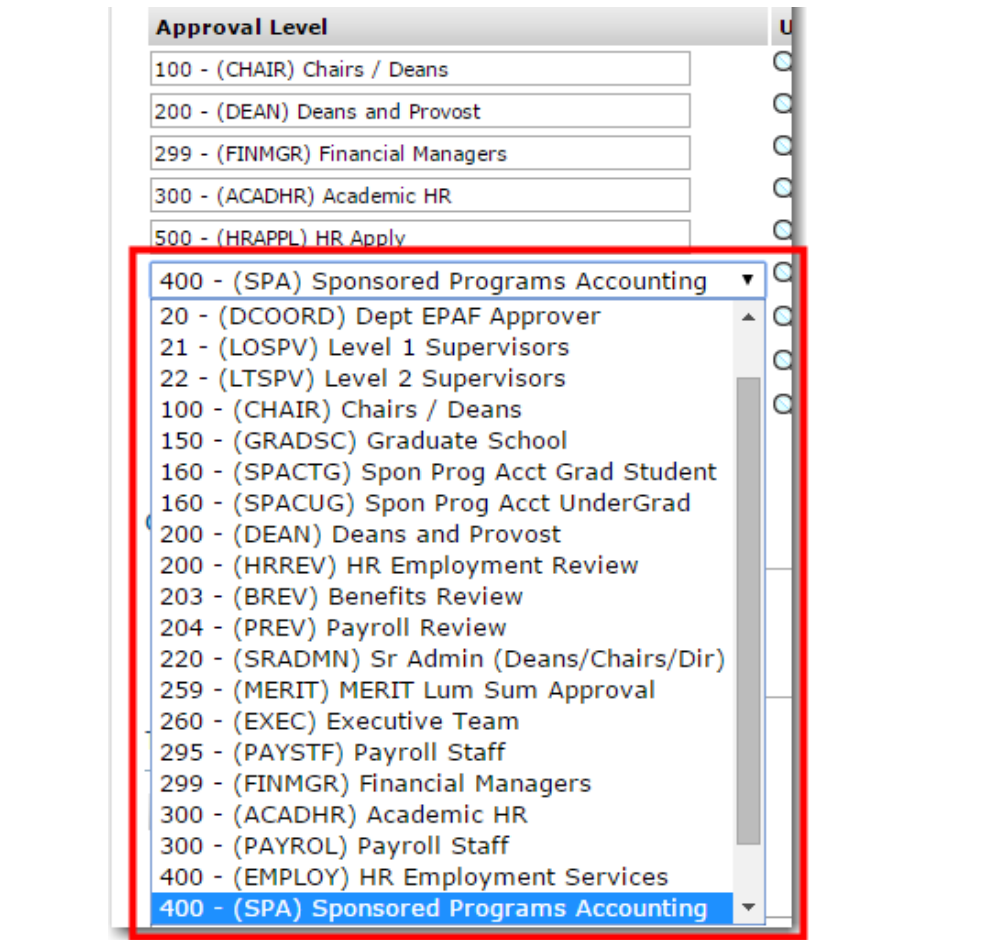

**29 |** Page

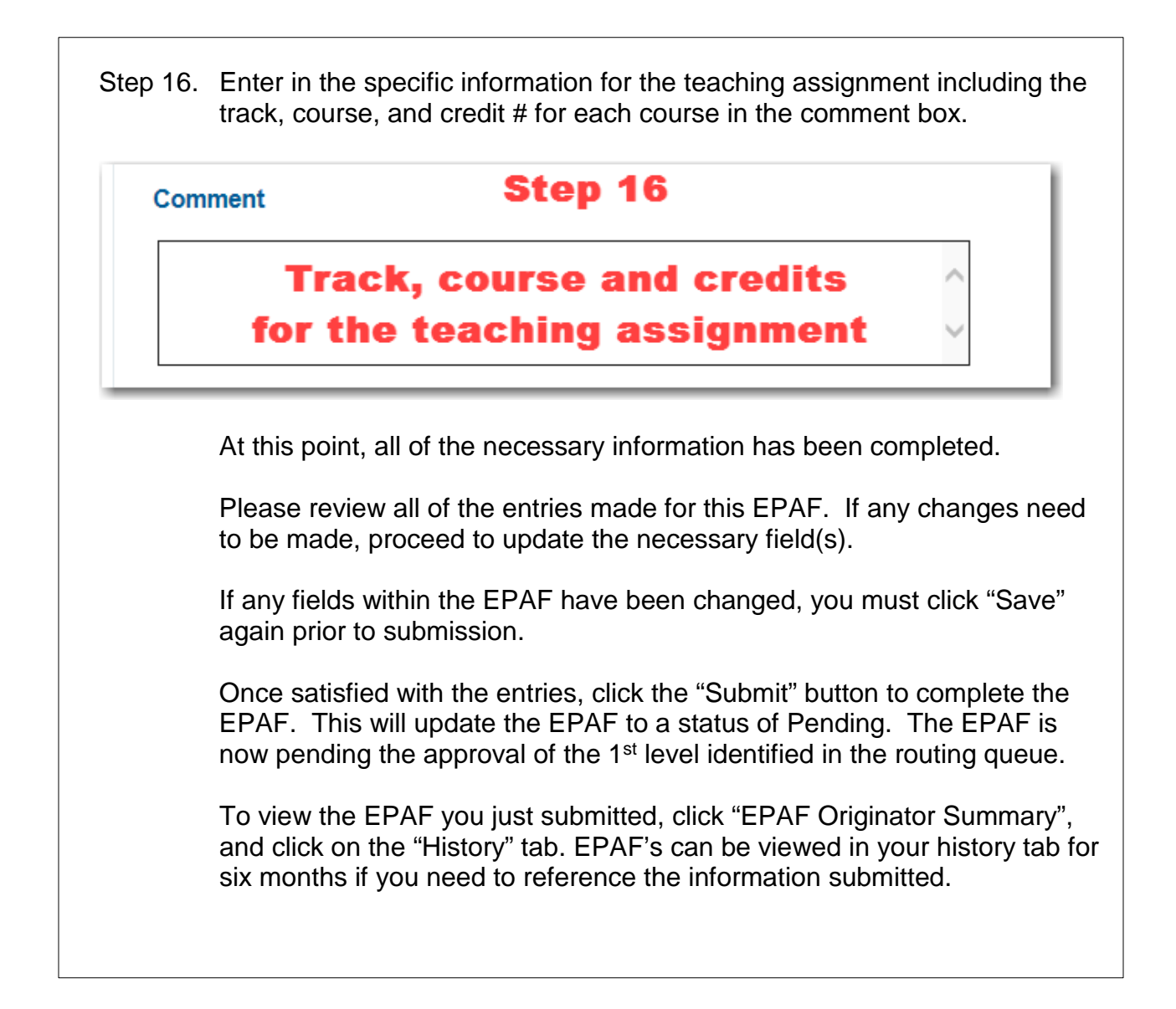

## **Option F: Faculty summer research, RESCH**

<span id="page-31-0"></span>*This option/approval category (RESCH) is used to set up the initial assignment for Faculty Summer Research.* 

*The pooled position number of F70012 is used for ALL Faculty Summer Research. Use of the suffix numbers will identify multiple assignments for one employee.*

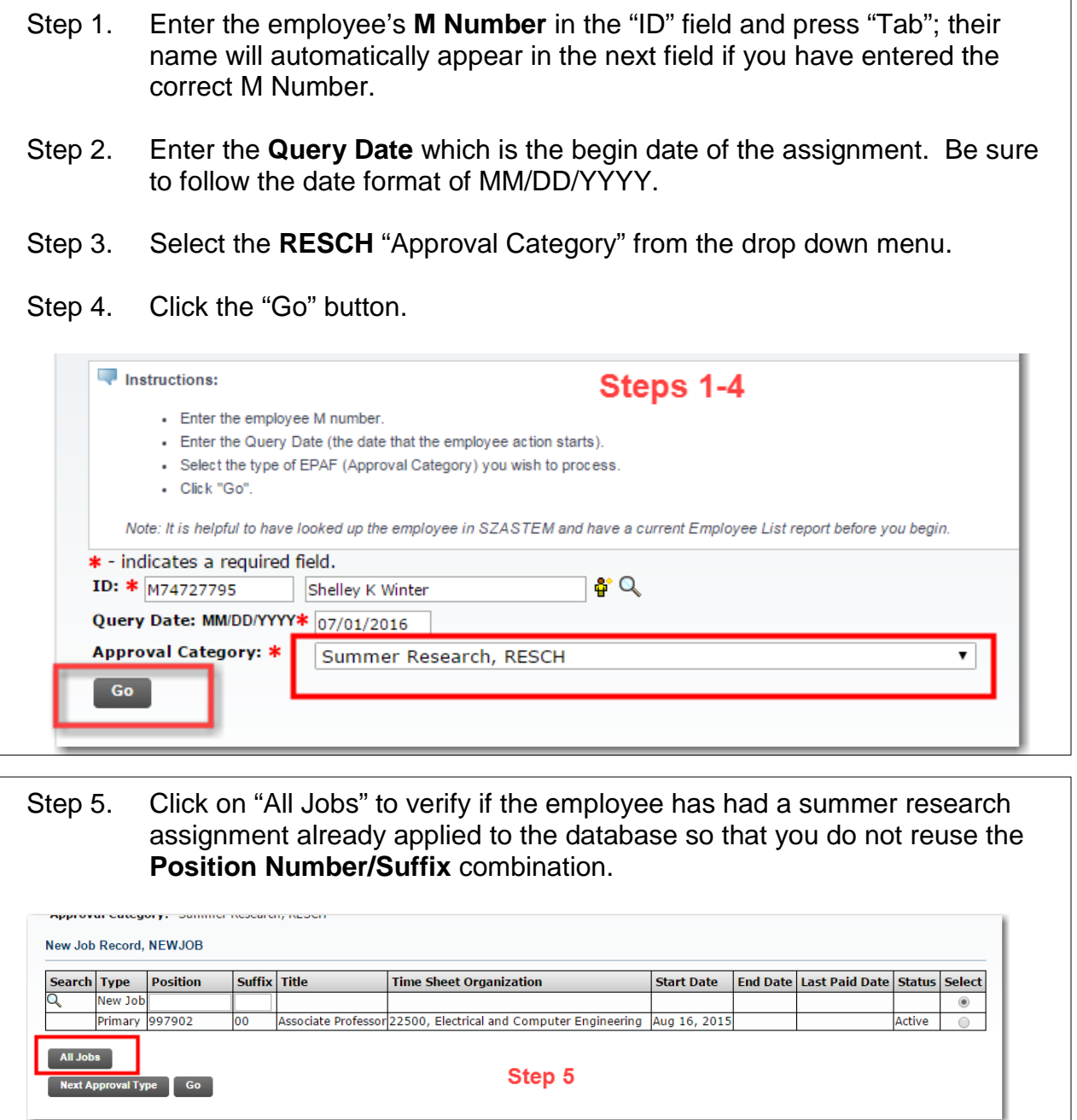

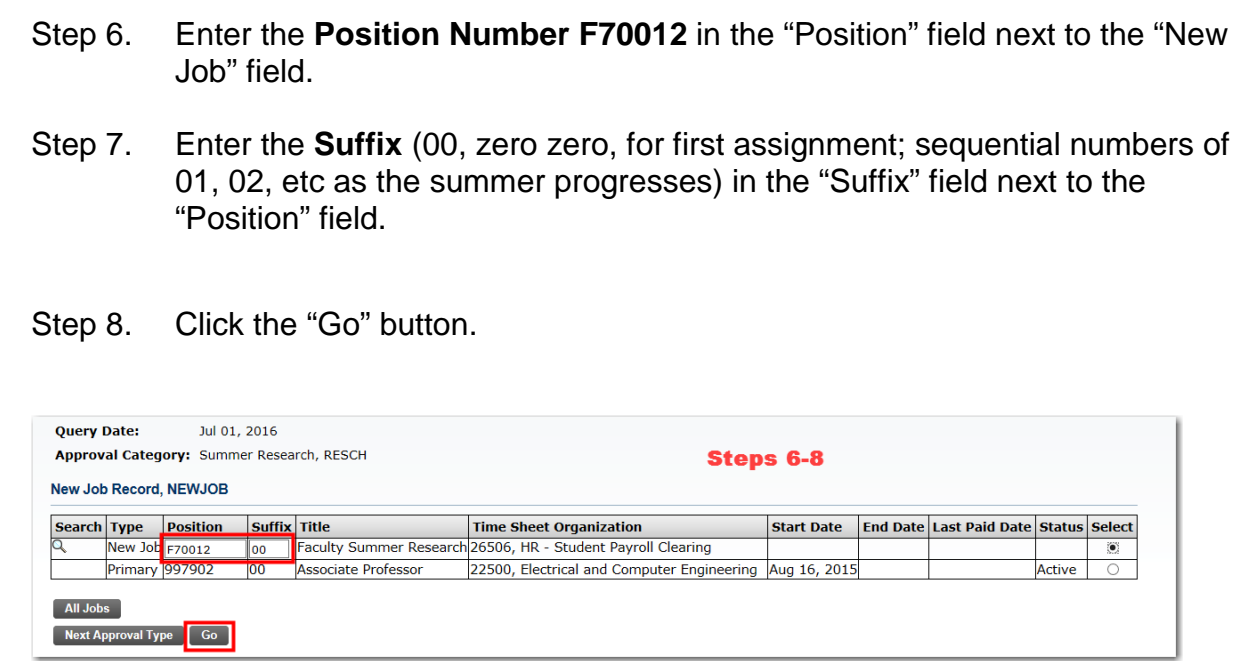

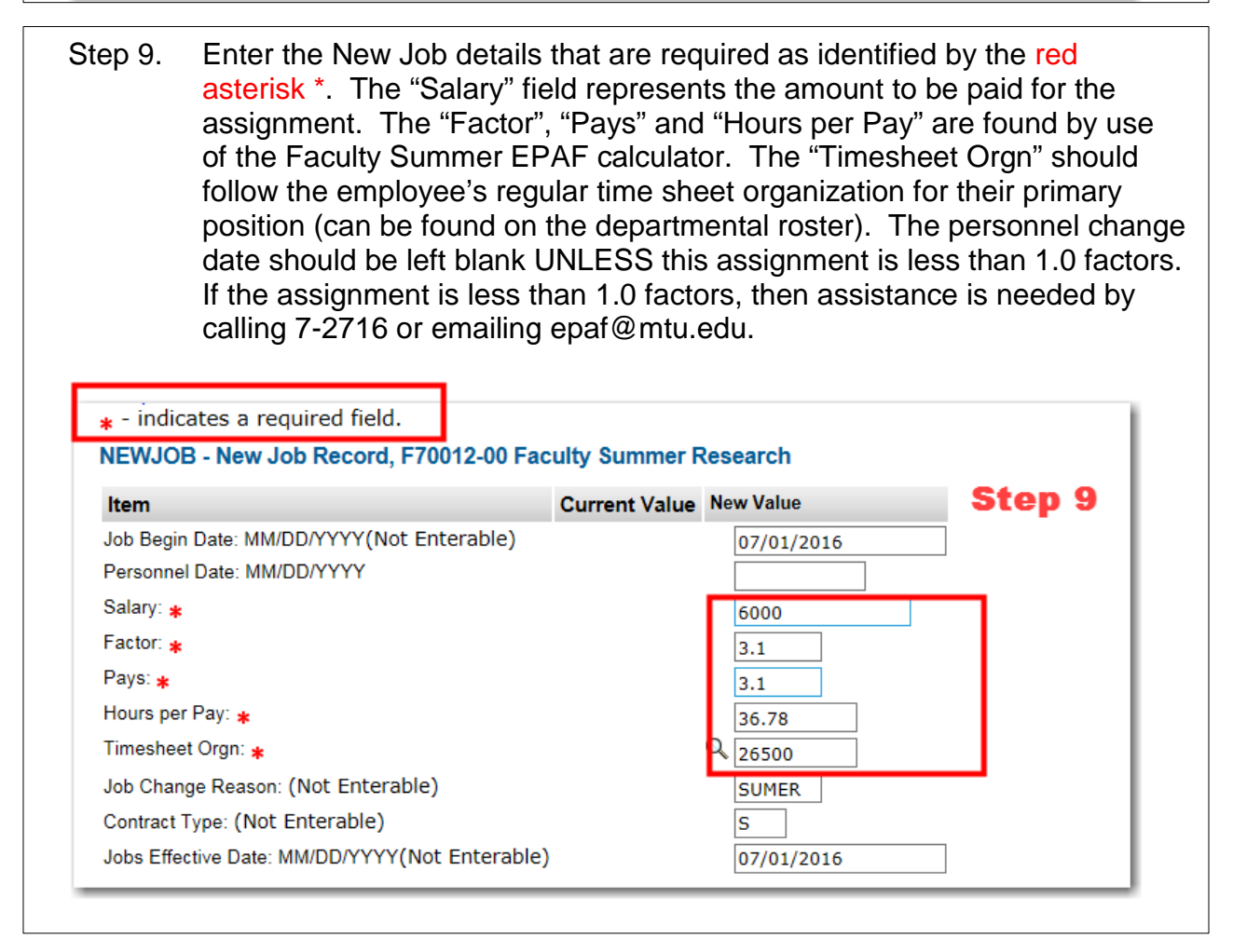

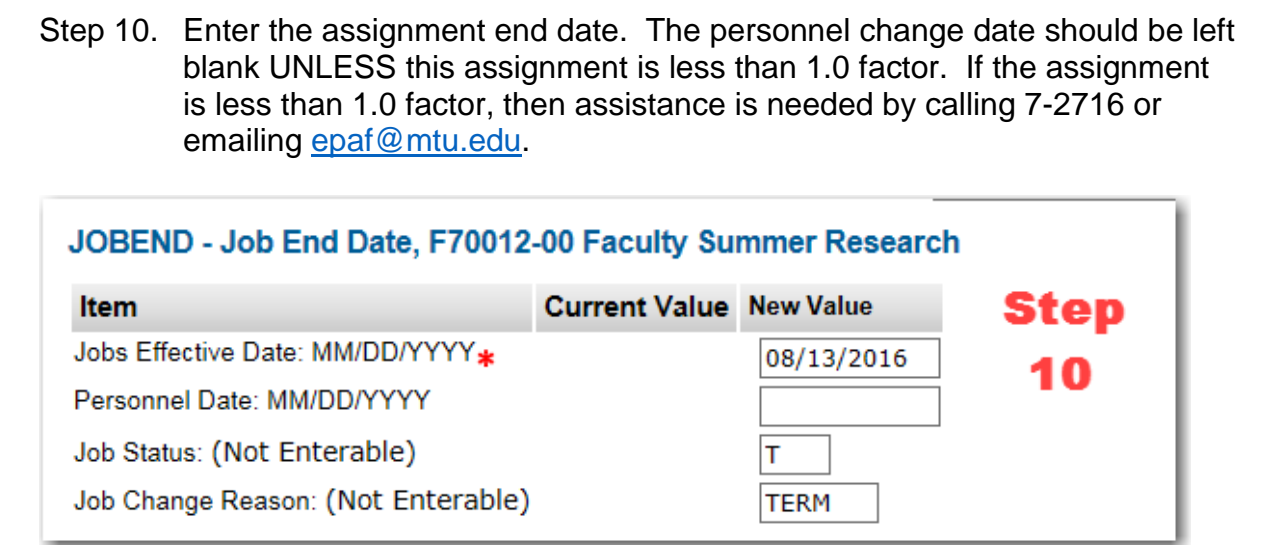

Step 11. Enter the Default Earnings Info effective date (begin date of assignmentquery date used from step 2); always Select "001" in the Earnings and enter the "Hours per Pay". The "Hours per Pay" must equal the "Hours per Pay" in step 9 (From the Faculty Summer EPAF calculator).

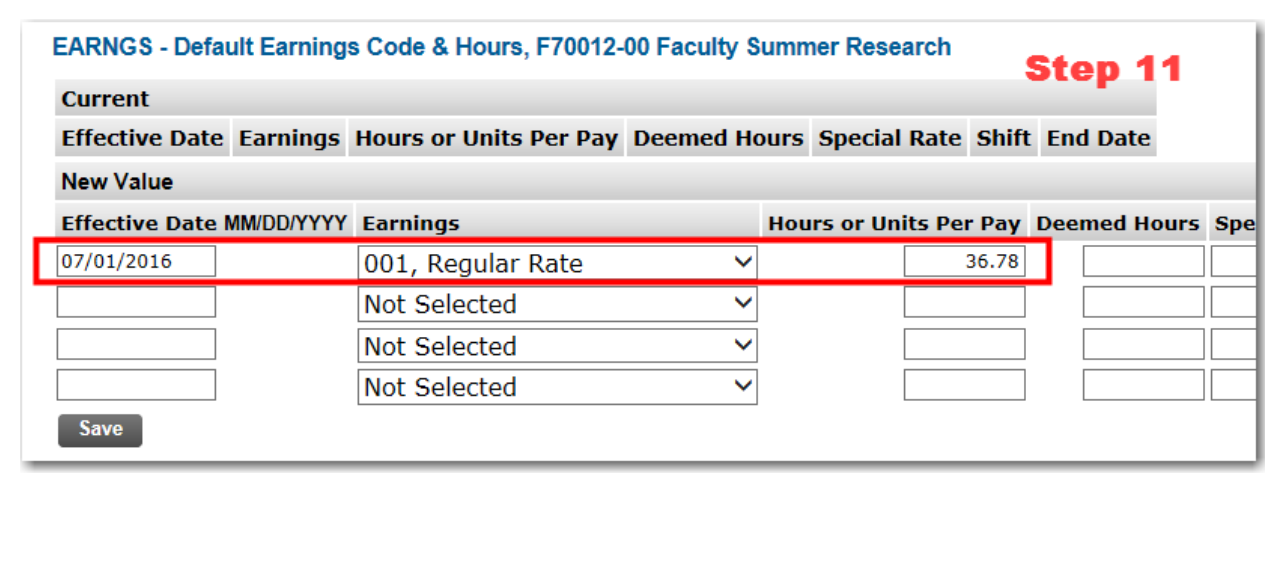

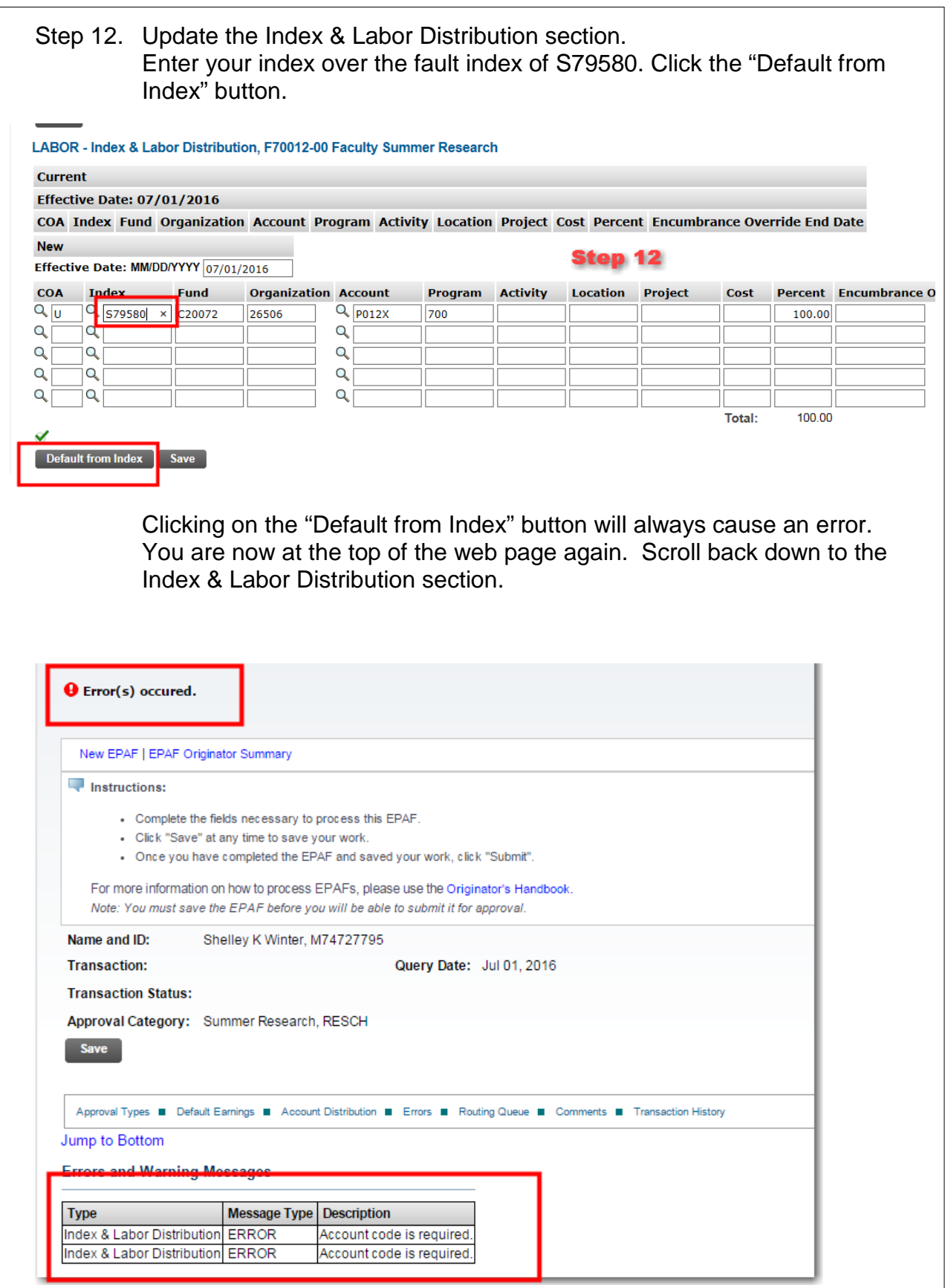

**34 |** Page

Step 13. You will notice that all of the **Account** codes are missing. Enter in the **P012X** in the Account Code in ALL of the "Account" code fields that have an Index. Click the "Save" button.

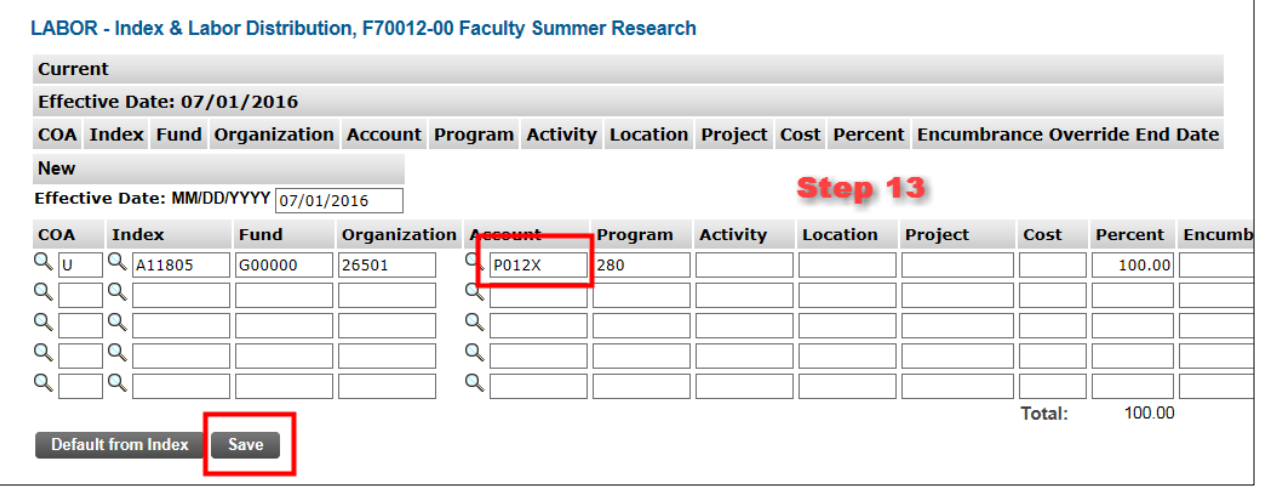

### Step 14. In the Index & Labor Distribution section, place a check mark in all of the "Remove" boxes associated with Index lines with zero percent. Click "Save". You will now be at the top of the web page.

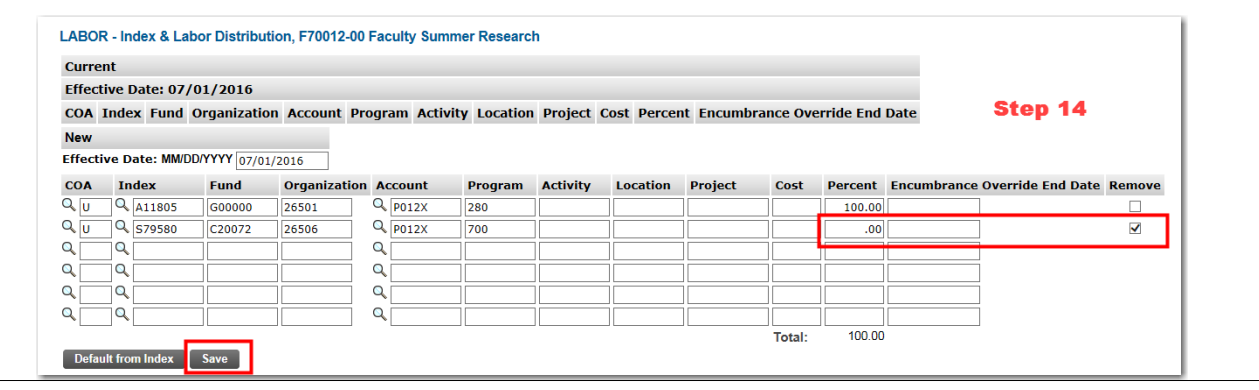

Step 15. In the Routing Queue section, insert the proper **User Name** in the "User Name" field next to the "Approval Level" field. If you are unsure of which **User Name** to enter, you can search for the **User Name** by selecting the search magnifying glass next to the "User Name" field.

![](_page_36_Picture_65.jpeg)

The Routing Queue section will default five "Approval Levels" that are the minimum requirement for this type of EPAF. One of these "Approval Levels" is for the Financial Manager(s) of the Index(es) in the "Index & Labor Distribution" section. If there is more than one Financial Manager involved, go to the next available line within the "Routing Queue" section (marked as **Not Selected**, and use the drop down function to add in an additional **Financial Managers** "Approval Level".

![](_page_36_Picture_66.jpeg)

Next, add in the proper **User Name**. Finally, move to the "Required Actions" field and use the drop down function to change from **Not Selected** to **FYI**. Repeat until all Financial Managers involved are added to the "Routing Queue".

You will need to repeat this step for the Sponsored Programs Accounting level with the required action of APPROVE for the following indexes: E2's, E34's, E35's, E4's and E5's

**Click the "Save" button.**

![](_page_37_Figure_3.jpeg)

![](_page_38_Picture_46.jpeg)

# **Option G - Faculty summer other, OTHER**

<span id="page-39-0"></span>Details yet to be added.

### **Option H: Change Faculty Summer Compensation, CFACSR**

<span id="page-40-0"></span>*This option/approval category (CFACSR) is used to make a compensation change to a faculty summer teaching assignment which has already been set up in banner (EPAF has been created, approved and applied to banner).*

*The position number of F70033 (faculty summer) with the appropriate suffix number will be modified using this option/approval category.* 

*If an assignment needs to be terminated, process through an ETERM approval category (Option B).*

*If the labor distribution needs to be changed, process through an INDEX approval category (Option A).*

*NOTE: It will be necessary to utilize the "FACULTY SUMMER CALCULATOR" to recalculate the hours per pay. The "FACULTY SUMMER CALCULATOR" is found on the EPAF RESOURCES website.*

- Step 1. Enter the employee's **M Number** in the "ID" field and press "Tab"; their name will automatically appear in the next field if you have entered the correct M Number.
- Step 2. Enter the **Query Date** which is the effective date and must be greater than the last paid date.

Step 3. Select the **CFACSR** "Approval Category" from the drop down menu.

Step 4. Click the "Go" button.

**New EPAF Person Selection** 

Home > New EPAF Person Selection Instructions: • Enter the employee M number. • Enter the Query Date (the date that the employee action starts) · Select the type of EPAF (Approval Category) you wish to process. · Click "Go" Note: It is helpful to have looked up the employee in SZASTEM and have a current Employee List report before you begin + - indicates a required field.  $\mathbf{B}^{\prime}$ ID: \* M44199533 Shelley Winter **Steps 1 - 4** Query Date: MM/DD/YYYY\* 06/20/2016 Approval Category: \* | Change Faculty Summer Compensation, CFACSR  $\begin{bmatrix} 60 \end{bmatrix}$ 

Step 5. Click on "All Jobs" to locate the position/suffix to be changed and select the position/suffix on the right and click "GO".

![](_page_41_Picture_99.jpeg)

Step 6. If the pay rate change is retroactive (less than last paid date), you must enter the date for the pay rate change in the **Personnel Date**, otherwise leave blank. Step 7. Enter in the new salary amount in the **Salary** field. NOTE: This is the new total amount to be paid starting with the **Query Date / Effective Date** or the **Personnel Date,** which ever date is earlier, through the **Job End Date.** Step 8. Enter the number of **Hours per Pay**, using the dates in step 7, utilizing the *FACULTY SUMMER CALCULATOR.* **Step 6 - 8** FACSRC - Change Job Details - Faculty Summer, F70033-00 Faculty Summer Teaching Item **Current Value New Value** Jobs Effective Date: MM/DD/YYYY(Not Enterable) 06/20/2016 06/20/2016 Personnel Date: MM/DD/YYYY 06/20/2016 Salary: 12667.5 15000 Hours per Pay: 126.68 116.00 Job End Date: MM/DD/YYYY(Not Enterable)

Ļ

![](_page_42_Picture_97.jpeg)

Step 13. In the Routing Queue section, insert the proper **User** Name in the "User Name" field next to the "Approval Level" field. If you are unsure of which **User Name** to enter, you can search for the **User Name** by selecting the search magnifying glass next to the "User Name" field.

> The Routing Queue section will default "Approval Levels" that are the minimum requirement for this type of EPAF.

![](_page_42_Picture_98.jpeg)

 $\overline{\phantom{a}}$ 

![](_page_43_Picture_0.jpeg)

# **Uploading Supporting Documentation**

<span id="page-44-0"></span>In some instances, you will be required to upload supporting documentation for an EPAF. For example, if an employee resigns from the University, you need to upload the employee's resignation letter for the "Ending and Employee Job" EPAF.

![](_page_44_Picture_2.jpeg)

Step 3. Using the drop down box, select the EPAF for which you will be uploading supporting documentation and click "Submit". *Note: Only EPAFs that allow you to upload supporting documentation will be listed. EPAFs will remain in this list, regardless if documentation has been uploaded, until the EPAF has been completed and applied to Banner.*Home > Employees > Electronic Personnel Action Forms > Upload EPAF Supporting Documents

Select the EPAF from the list below you need to upload further documentation for.

Pick an EPAF: Smith, John, Q -- M11111111 -- 12826 -- End Employee Job - All

M

### **44 |** Page

**Submit** 

![](_page_45_Picture_35.jpeg)

![](_page_45_Picture_36.jpeg)

![](_page_45_Picture_37.jpeg)

![](_page_46_Figure_0.jpeg)

- Step 8. Delete the temporary PDF file created for the upload.
- Step 9. The day following EPAF submission you will receive an email detailing your current EPAF transactions and status. This email will also show if a document has been uploaded for an EPAF. Check this email to see if you are missing documentation that should have been uploaded.

## **Setting a Default Routing Queue**

<span id="page-47-0"></span>To make things more efficient, Banner has included a way to build a default routing queue for each type of EPAF.

![](_page_47_Picture_80.jpeg)

#### **Step 2.** Select an Approval Category and click "Go".**EPAF Default Routing Queue** Home > EPAF Default Routing Queue Select an Approval Category and Go. Once the page refreshes, select the Approval Level, User ID and action. Approval Category: Not Selected  $\boxed{\triangledown}$   $\boxed{\circ}$ Not Selected ------------ STUDENT HOURLY EPAFS ------**Approval Queue** --, HRLY **Approval Level Required Action** Not Selected Not Selected v ----, STIP Not Selected Not Selected  $\boxed{\blacktriangledown}$ Rehire Student to Previous Job, Active Employee - Stipend, RSTIP<br>Change Student Index, Rate or Terminate Job Early - Stipend, CSTIP Not Selected<sup>V</sup> Not Selected  $\frac{1}{2}$ Not Selected Not Selected V Save

![](_page_48_Picture_52.jpeg)

ſ

I

# **Sponsored Account Indexes that Need Approval**

<span id="page-49-0"></span>Listed below are the indexes that Sponsored Programs needs to review/approve. Please remember when you are processing an EPAF for an employee on one of these indexes, please add Sponsored Programs in the *Routing Queue*.

\*\*\* Indexes that start with E2, E34, E35, E4 or E5 \*\*\*

# **EPAF Status Definitions**

<span id="page-50-0"></span>The following are definitions for each of the statuses of an EPAF, where they can be located, and what actions to take next.

![](_page_50_Picture_174.jpeg)

# **Approval Category Definitions**

<span id="page-51-0"></span>The following are approval categories and their definitions along with which query date should be used in accordance with each approval category.

![](_page_51_Picture_161.jpeg)

# **Links to Useful Information**

### <span id="page-52-0"></span>**Human Resources**

### Human Resources Website:

www.mtu.edu/hr/

#### Human Resources EPAF Resources: www.mtu.edu/hr/supervisors-admins/epaf-resources/

### Payroll & HR Calendar:

[www.mtu.edu/calendar/month.php?cal=Payroll+Processing+Calendar&getdate](http://www.mtu.edu/calendar/month.php?cal=Payroll+Processing+Calendar&getdate)

### HR Training Calendar:

<http://www.mtu.edu/calendar/month.php?cal=HR+Events+Calendar&getdate>

# **Banweb / Employee Self Service**

Banweb / Employee Self Service: [www.banweb.mtu.edu](http://www.banweb.mtu.edu/)

Banweb link for EPAF Test Server: [www.banmirror.mtu.edu](http://www.banmirror.mtu.edu/)